# MINSITA

# The essentials of imaging

www.minolta.ru

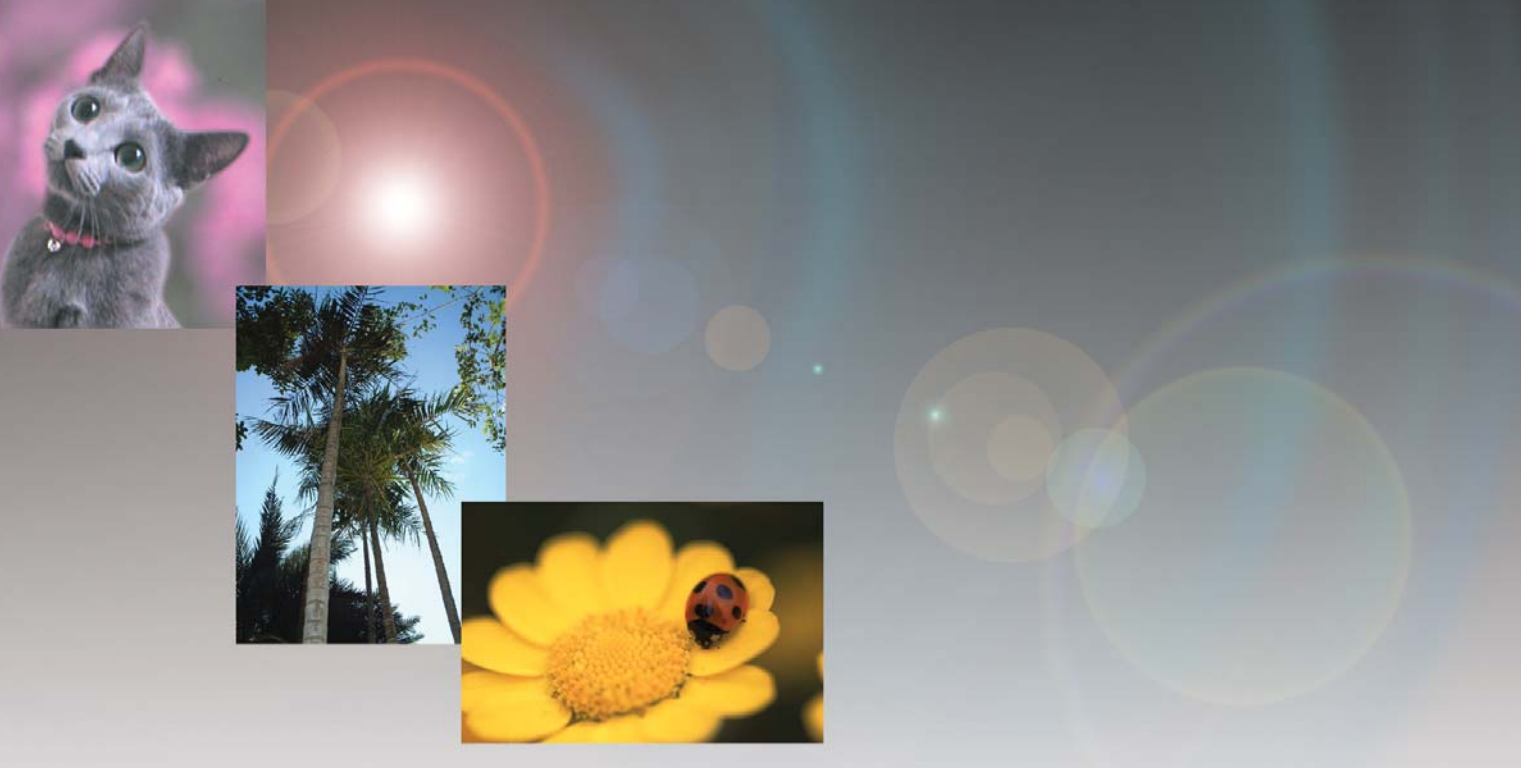

# DIMAGE<sup>®</sup>Image Viewer Utility

**R РУКОВОДСТВО ПО ЭКСПЛУАТАЦИИ**

Прежде чем установить программу DiMAGE Image Viewer Utility, внимательно прочитайте раздел, посвящённый режиму передачи данных в Руководстве по эксплуатации Вашей цифровой фотокамеры. В данном разделе подробно описывается как подсоединить камеру к компьютеру при помощи входящего в комплект USB-кабеля. Пользователям Windows 98/98SE или Mac OS 8.6 необходимо установить программный драйвер, прежде чем подсоединить камеру к компьютеру. Файлы изображений Вы также можете перенести с карт памяти SD или MultiMedia при помощи устройства чтения карт (т.н. кард-ридеров). Все примеры в данном Руководстве относятся к камере, подсоединённой к компьютеру при помощи USB кабеля, как описывается в Руководстве по эксплуатации к фотокамере.

Настоящее Руководство по эксплуатации не описывает основы работы на компьютере и в операционных системах Windows и Macintosh; пожалуйста, ознакомьтесь с руководством по эксплуатации, прилагаемым к Вашему компьютеру.

Примеры в данном Руководстве относятся к работе в операционной системе Windows 98/98SE. Внешний вид окон, приводимых в Руководстве, может отличаться при работе в операцционных системах Macintosh или иных операционных системах Windows.

Пожалуйста, следуйте всем указанным предупреждениям для безопасной работы в програмном обеспечении. Пожалуйста, свяжитесь с московским представительством компании Minolta, если у Вас возникли какие-либо вопросы. Компания Minolta не несёт ответственности за любые потери или повреждения, возникшие при использовании данного програмного обеспечения.

Данное Руководство по эксплуатации не может быть скопировано, перепечатано и/или воспроизведено любым иным способом полностью или частично без специального письменного разрешения компании Minolta.

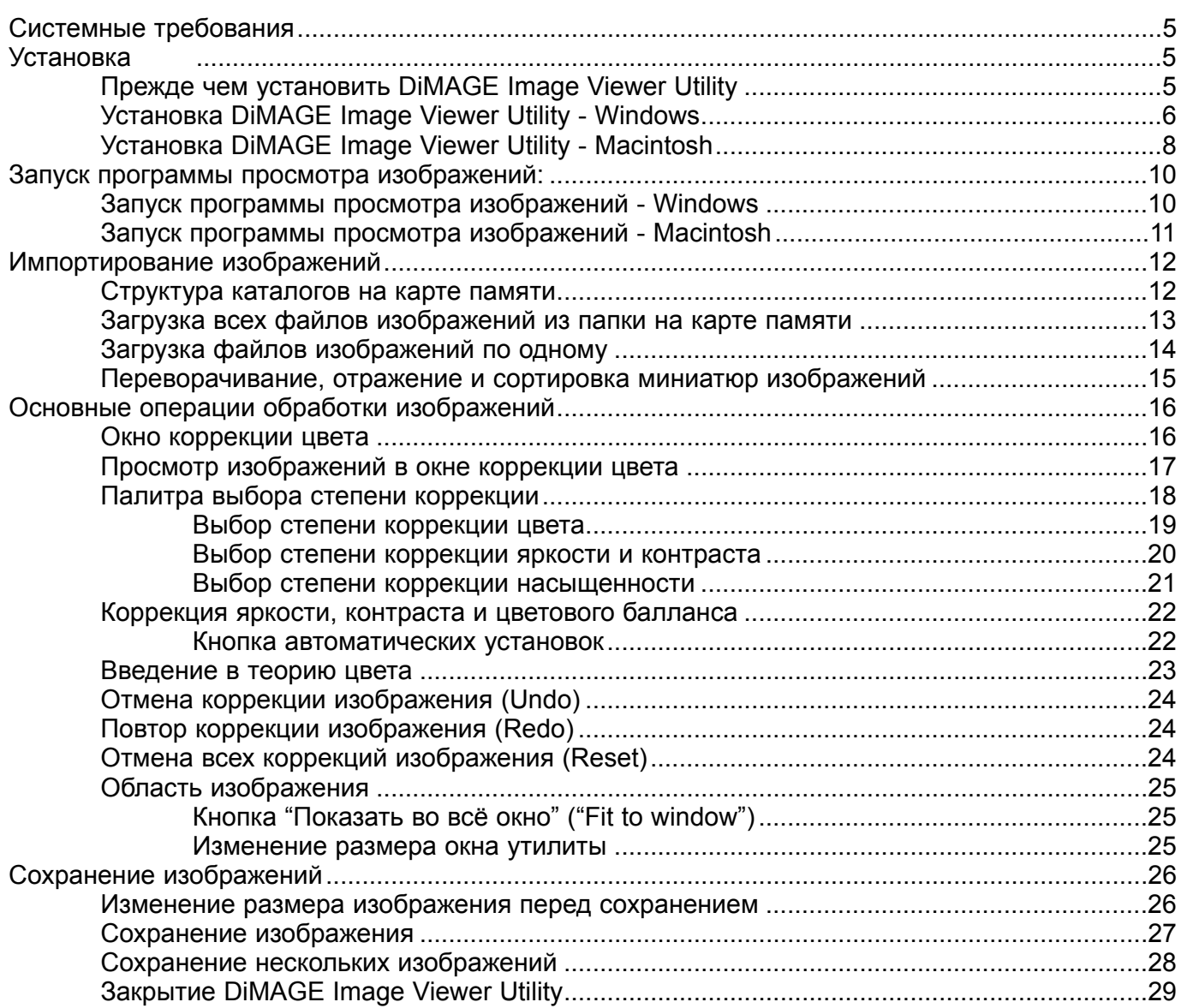

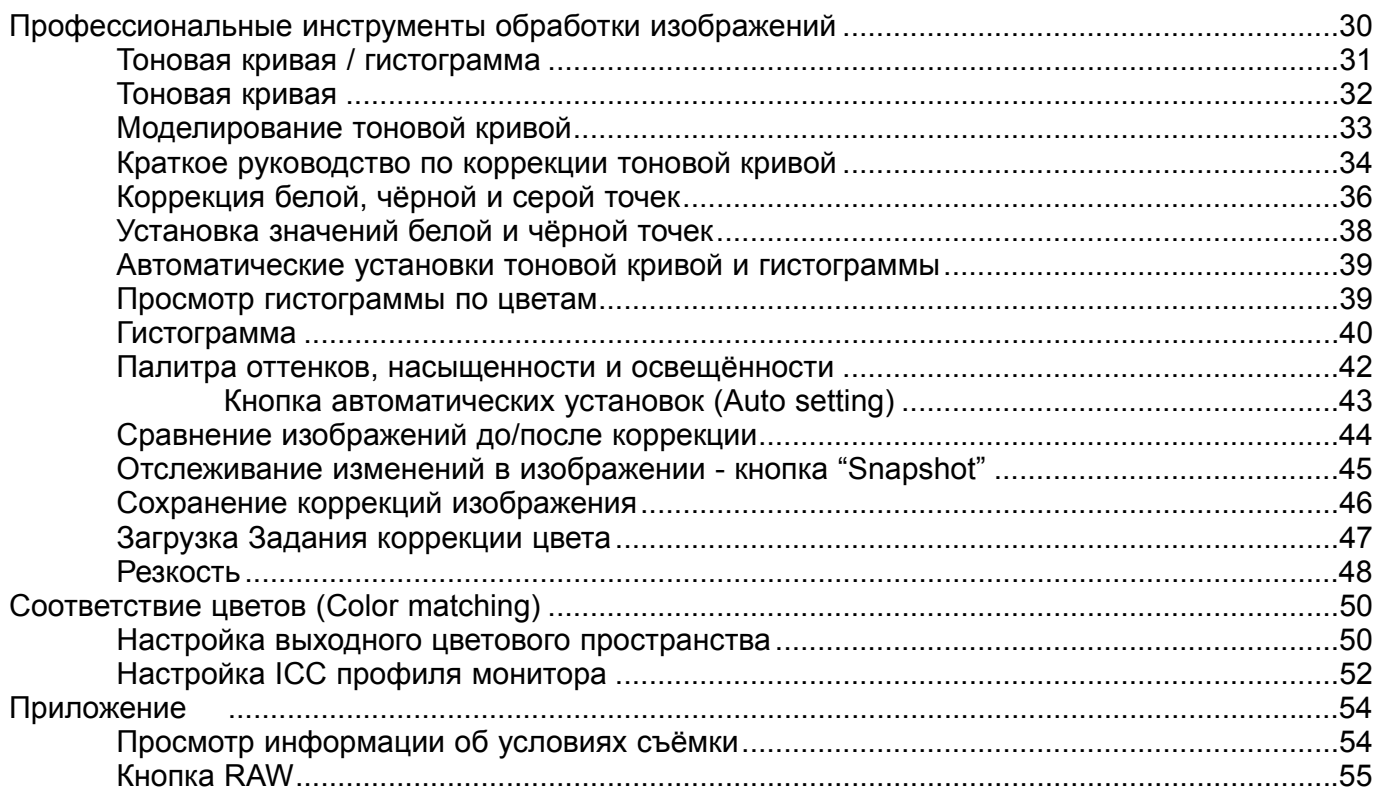

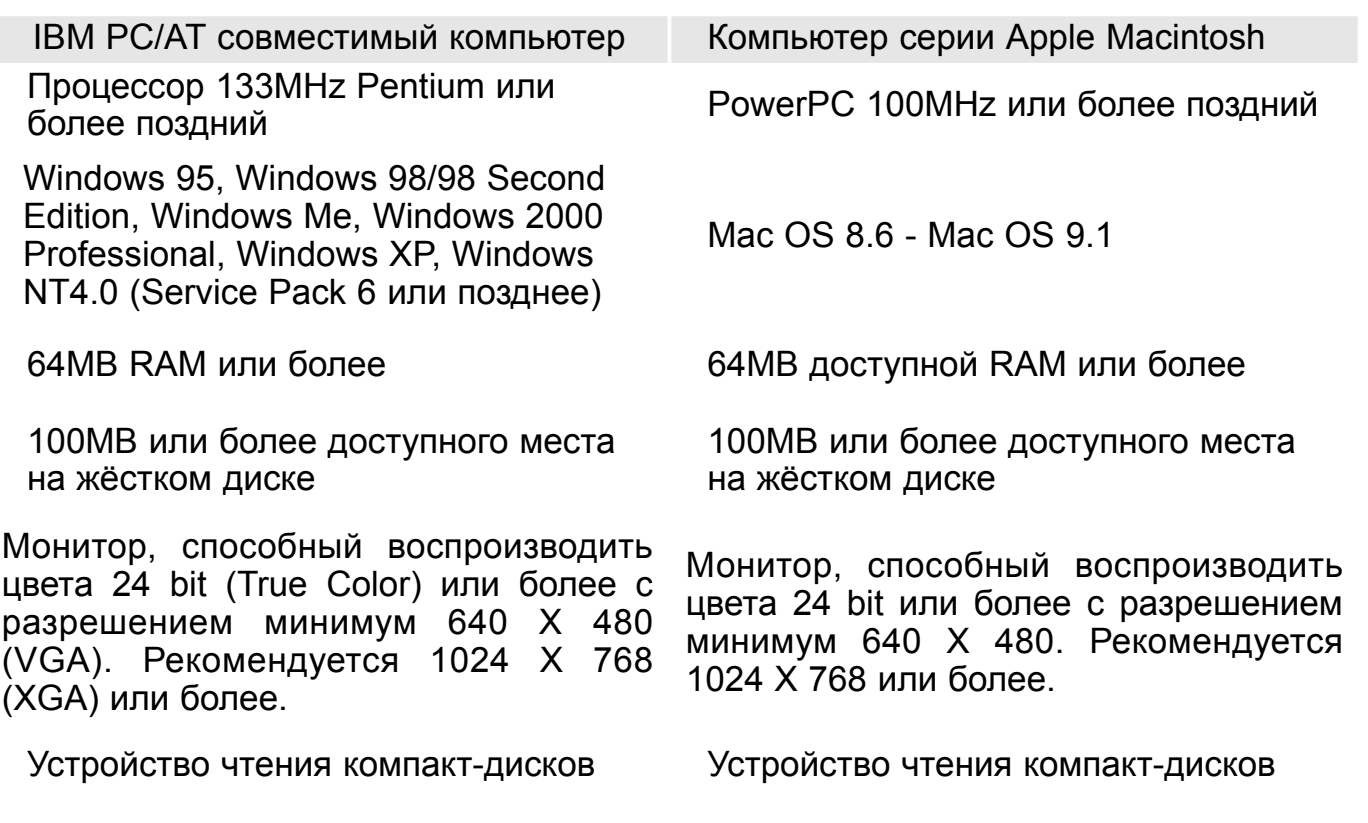

# Прежде чем установить DiMAGE Image Viewer Utility

Программы, располагающиеся в оперативной памяти, такие как, например, антивирусные программы или программы-установщики любого программного обеспечения могут вызвать ошибку при установке данного программного обеспечения. Удалите или отключите такие программы на время установки DiMAGE Image Viewer Utility, прежде чем Вы начнёте установку. Переустановите заново или подключите эти программы, после того как установка DiMAGE Image Viewer Utility будет завершена.

# Установка DiMAGE Image Viewer Utility - Windows

В рассматриваемом ниже примере, жёсткий диск обозначается буквой "C", а CD-ROM-драйв (устройство чтения компакт-дисков), буквой "D". Буквы, обозначающие эти диски могут быть различными на разных компьютерах. Пользователям Windows 2000, NT4.0 или XP программное обеспечение необходимо установить с приоритетом Администратора (Administrator).

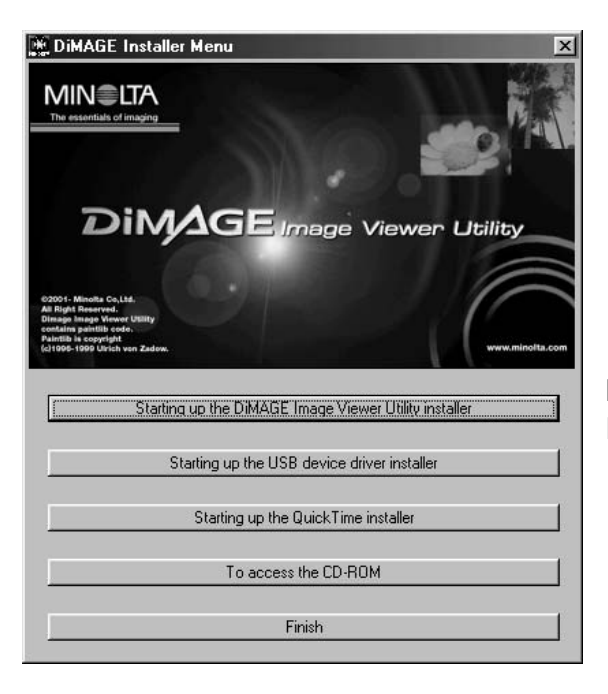

Включите компьютер, чтобы начать загрузку Windows.

Установите компакт-диск DiMAGE Software в устройство чтения компакт-дисков.

• Автоматически появится окно установщика "DiMAGE Image Viewer Utility Installer".

Кликните мышкой на кнопке "Starting up the DiMAGE Image Viewer Utility installer" для запуска установки.

Откроется окно приветствия. Кликните "Next>" для продолжения.

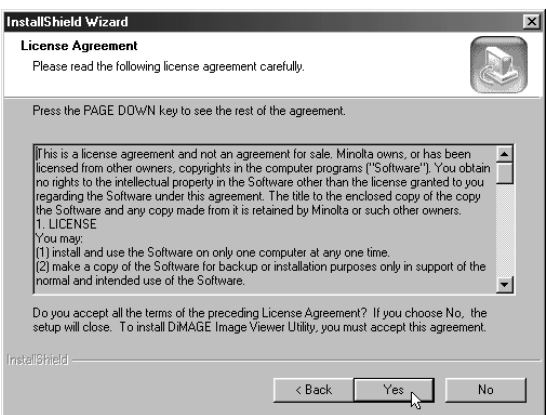

На экране появится лицензионное соглашение (License agreement). Если Вы принимаете все условия лицензионного соглашения, кликните "Yes" ("Да") для продолжения процедуры установки.

• Прочитайте соглашение целиком, прежде чем продолжить установку. Если Вы не принимаете условия лицензионного соглашения, кликните "No" ("Нет") для выхода из программы установки.

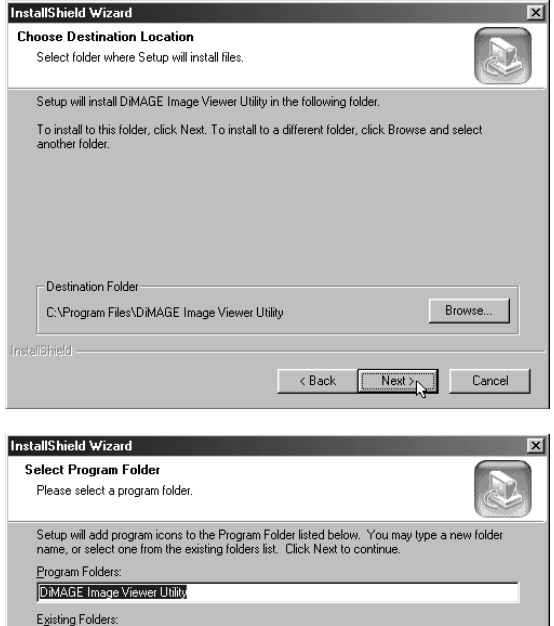

Accessories<br><mark>Microsoft Office Tools</mark> microsoft office<br>Online Services<br>RoboHELP Office<br>StartUp

Чтобы установить программу в папку "по-умолчанию" - C:\Program Files\DiMAGE Image Viewer Utility, кликните "Next >."

• Для установки драйверов в другую папку, кликните "Browse..." для отображения окна выбора папки. Выберите дирректорию, в которую Вы хотите установить программное обеспечение.

На экране отобразится название папки "по-умолчанию". Для установки программного обеспечения в эту папку, кликните "Next>." Начнётся процесс установки.

• Для установки программного обеспечения в другую папку, выберите одну из уже существующих папок, отображённых в списке ниже. Кликните "Next>" для начала процесса установки.

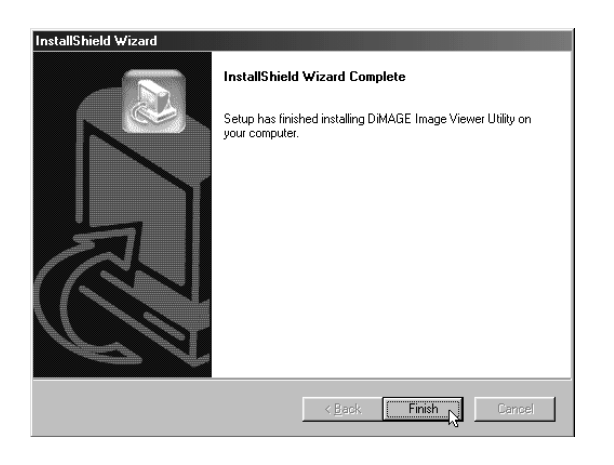

 $\leftarrow$  < Back  $\leftarrow$  Next >  $\leftarrow$  Cancel

По завершении процесса установки программы, на экране появится сообщение об этом. Кликните "Finish."

• Отобразится окно установщика DiMAGE Image Viewer Utility. Кликните "Finish", чтобы закрыть окно.

# Установка DiMAGE Image Viewer Utility - Macintosh

Включите компьютер, чтобы начать запуск операционной системы.

Когда появится рабочий стол ("Desktop"), установите компакт-диск DiMAGE Software в устройство чтения компакт-дисков.

• Автоматически появится содержание компакт-диска. Если по каким-либо причинам окно с содержанием не появилось, кликните дважды на иконке компакт-диска, чтобы открыть его.

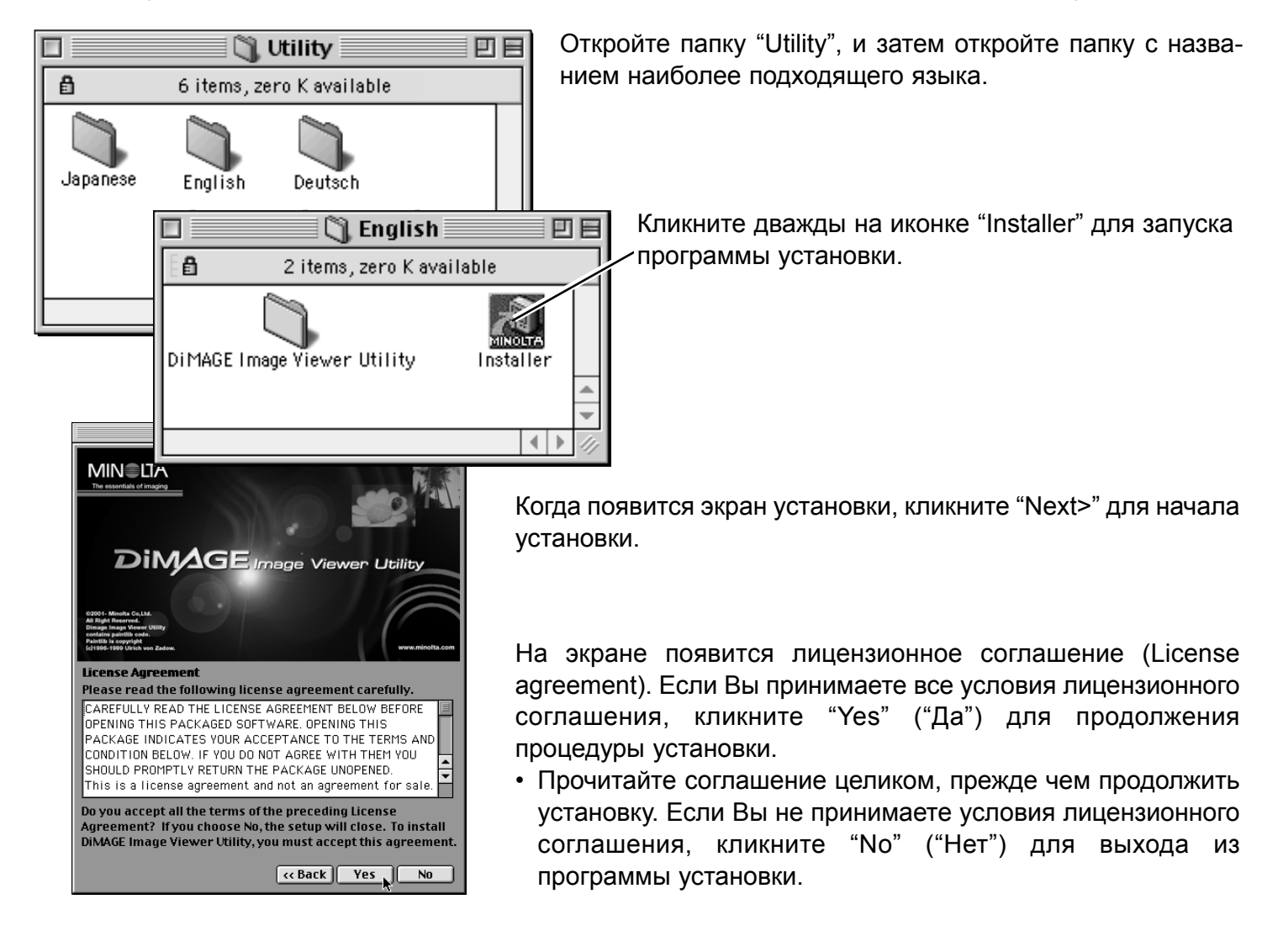

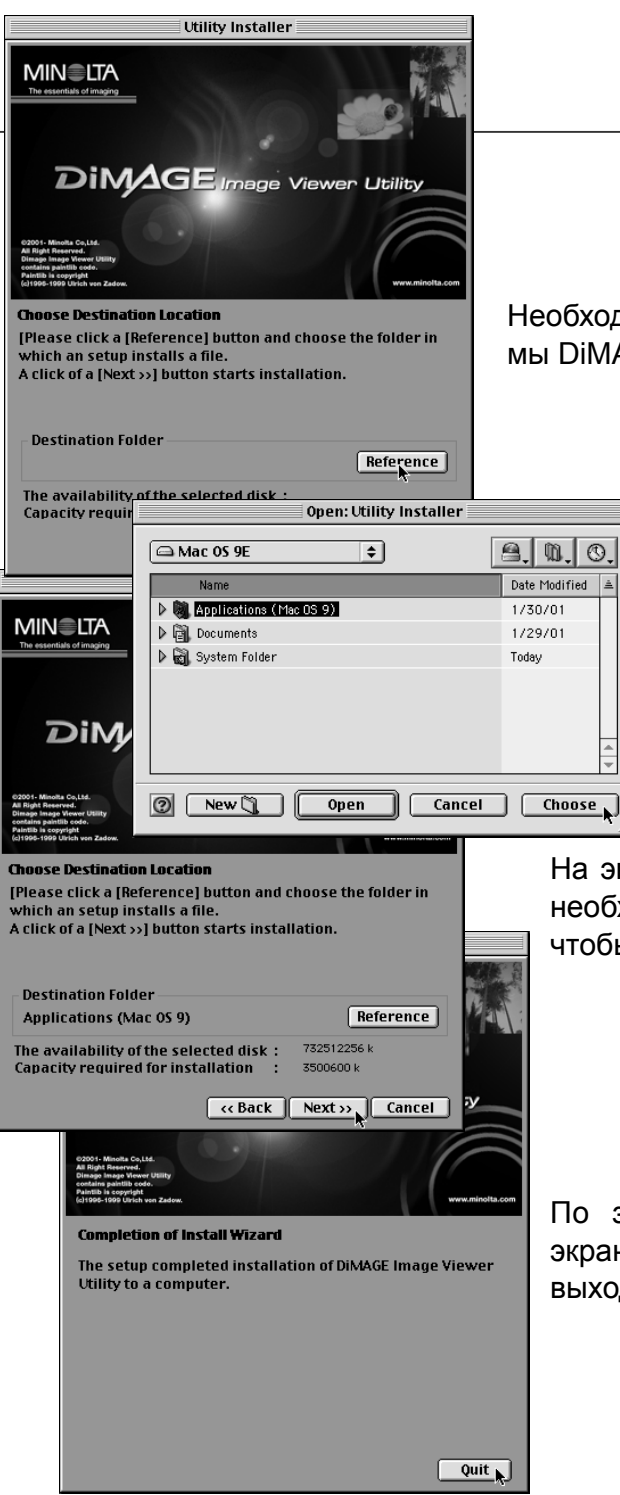

Необходимо определить местоположение файлов программы DiMAGE Image Viewer Utility. Нажмите кнопку "Reference".

> В диалоговом окне выбора папки, выберите местоположение, куда Вы хотите установить программное обеспечение. Кликните "Choose" ("Выбрать")

На экране установки подтвердите местоположение, куда необходимо устанавливать файлы. Кликните "Next >>", чтобы установить DiMAGE Image Viewer Utility.

По завершении процесса установки программы, на экране появится сообщение об этом. Кликните "Quit" для выхода из программы установки.

#### Запуск программы просмотра изображений - Windows

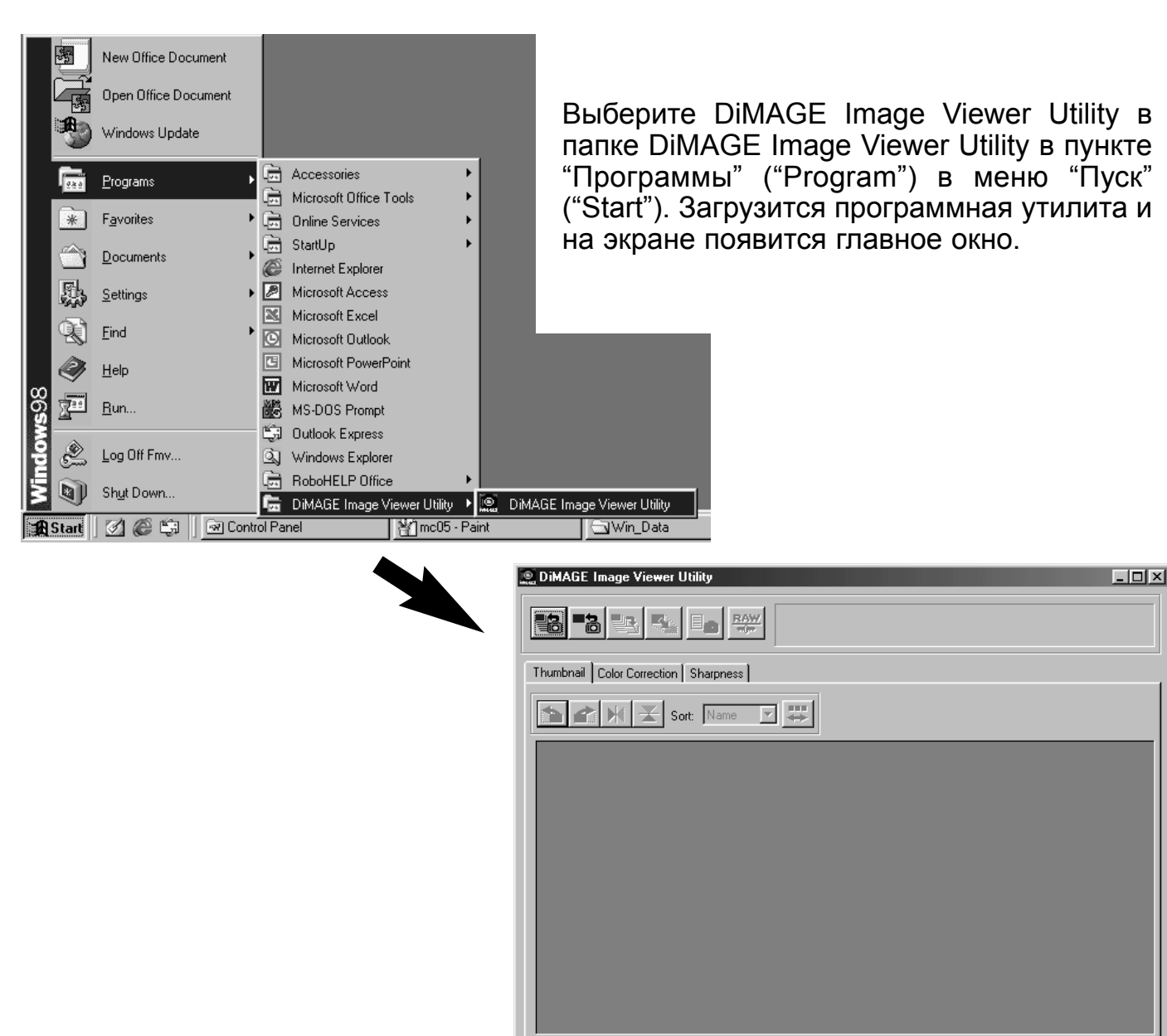

# Запуск программы просмотра изображений - Macintosh

Откройте папку DiMAGE Image Viewer Utility. Кликните дважды на иконке DiMAGE Image Viewer Utility для запуска программы. На экране появится главное окно программной утилиты.

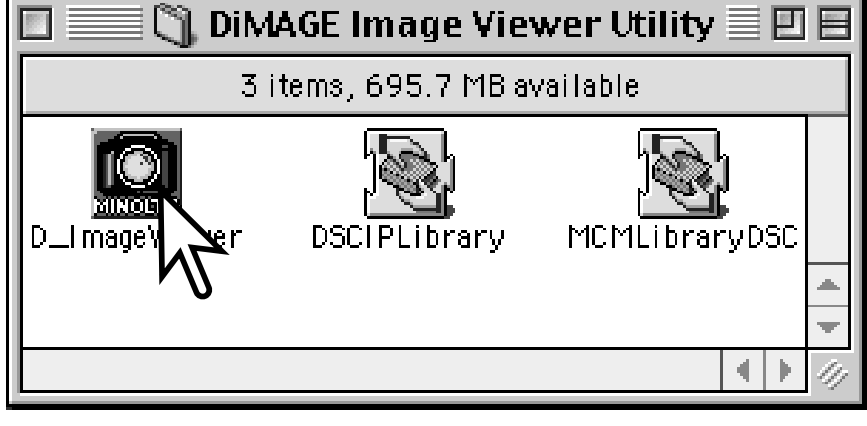

 $\blacktriangleright$ 

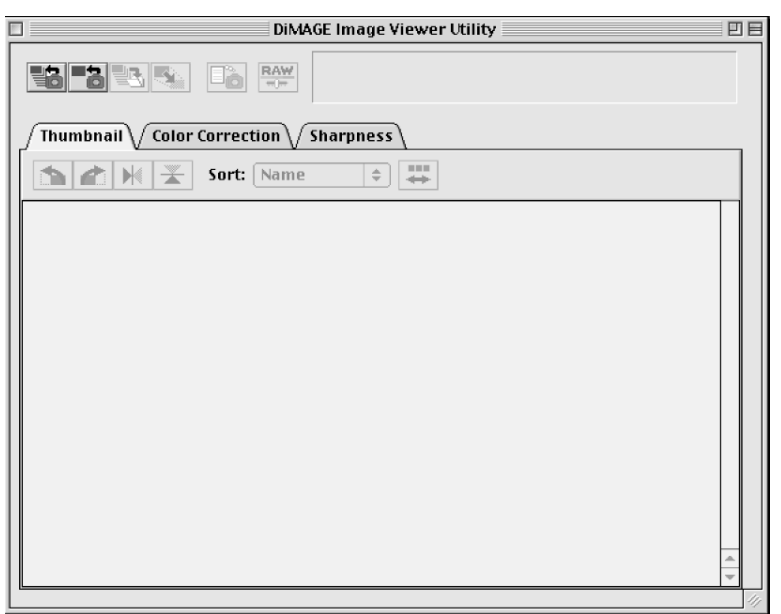

#### Структура каталогов на карте памяти

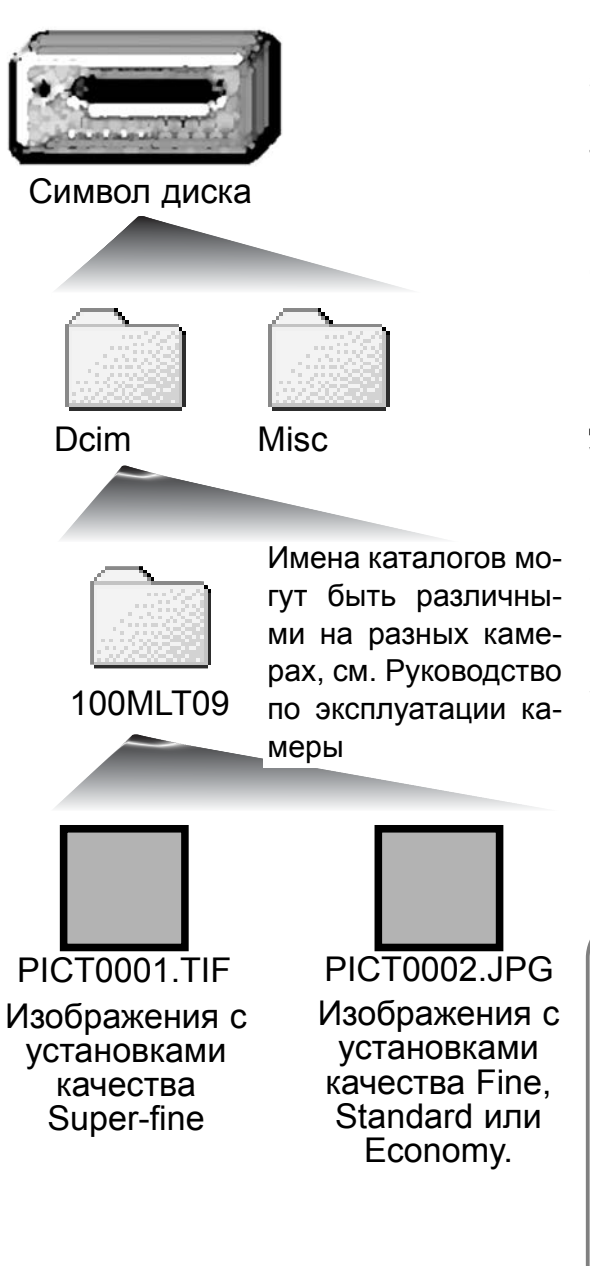

При подключении фотокамеры к компьютеру, на экране появится иконка диска, обозначающая камеру. Кликнув дважды на этой иконке, Вы обнаружите два типа каталогов; папка "Dcim" содержит изображения с камеры, а папка "Misc" содержит файлы заданий на печать DPOF (смотрите Руководство по эксплуатации к фотокамере).

В папке "Dcim" содержатся все папки с изображениями на карте памяти. Снимки, сделанные камерой находятся в этих папках. При помощи программы DiMAGE Viewer Utility Вы можете открыть любые файлы изображений. При помощи программы QuickTime Вы можете просматривать видео клипы и прослушивать аудио записи.

Имена файлов изображений начинаются с "PICT," затем следует номер из четырёх цифр, а затем расширение TIFF или JPEG. Подробную информацию об именах каталогов и организации каталогов на карте памяти смотрите в Руководстве по эксплуатации камеры.

#### Заметки по работе в программе

Информация об условиях съёмки содержится в файле так называемой Еxif-надстройки, приложенной к файлу изображения. Если Вы откроете изображение в любой программе для обработки изображений, которая не поддерживает Еxifнадстройки (например, Adobe Photoshop), и затем сохраните поверх оригинального изображения, информация, хранящаяся в Еxif-надстройке будет удалена. При работе в любых программах обработки изображений, кроме DiMAGE Image Viewer Utility, всегда создавайте копию файла изображения, чтобы сохранить, записанные в Еxif-надстройке данные.

#### Загрузка всех файлов изображений из папки на карте памяти

Убедитесь, что камера подсоединена к компьютеру и в камеру установлена карта памяти.

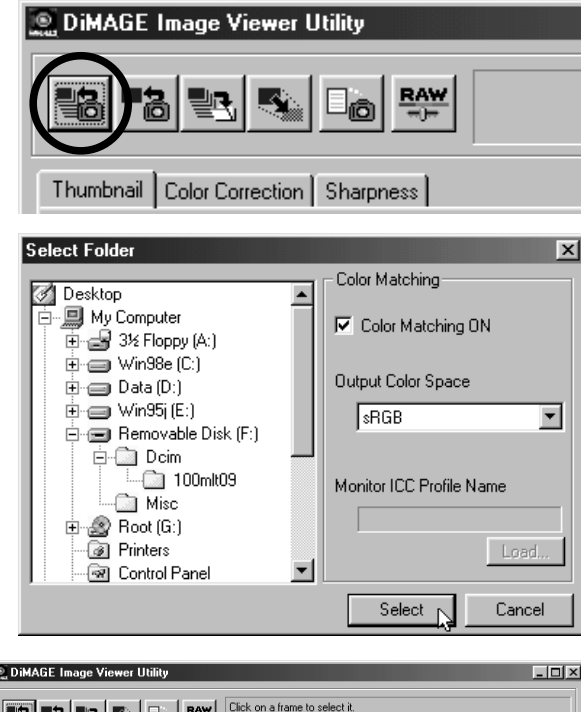

В главном окне нажмите кнопку загрузки всех изображений ("Load all images").

Появится диалогое окно выбора папки в операционной системе. Выберите папку, в которой хранятся файлы изображений. Кликните клавишу выбора "Select", чтобы загрузить все файлы JPEG и TIFF из папки.

- В данном окне Вы можете активировать функцию соответствия цветов ("Color matching"). Более подробную информацию см. на стр. 50.
- Имена каталогов могут быть различными на разных камерах, см. Руководство по эксплуатации камеры

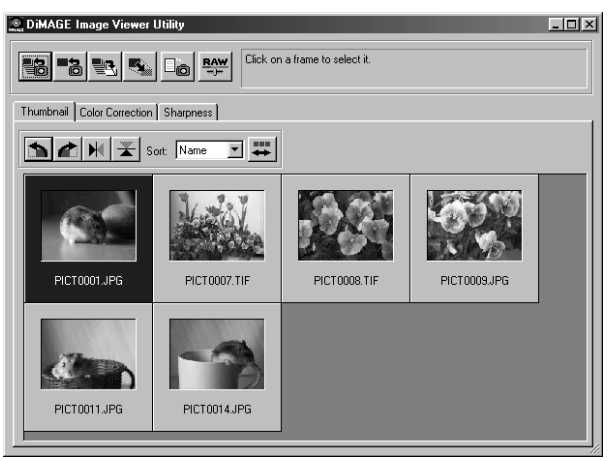

На экране будут отображены миниатюры изображений из выбранной папки.

• Если в папке содержалось большое количество изображений, для удобного просмотра Вы можете увеличить размер окна утилиты перетаскиванием правого нижнего угла при помощи мышки или пролистывать миниатюры при помощи полосы прокрутки.

#### Загрузка файлов изображений по одному

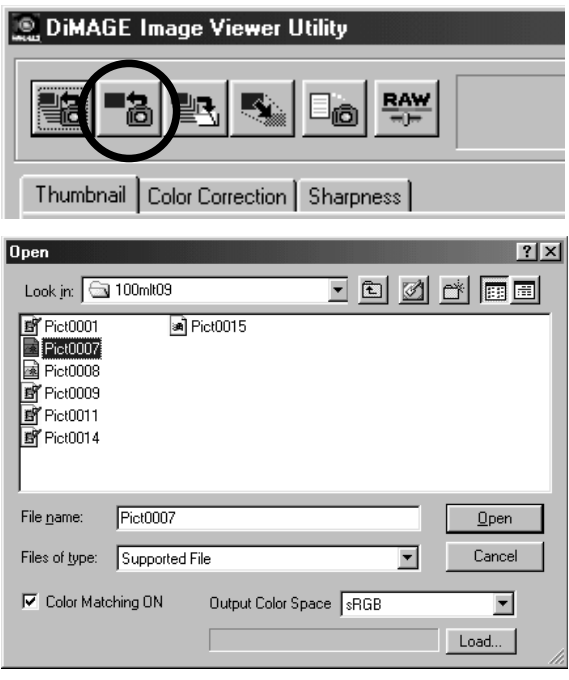

Удаление миниатюр

В главном окне кликните кнопку загрузки изображения ("Load").

В диалоговом окне выберите местоположение необходимого файла. Кликните кнопку "Open" для загрузки изображения и открытия миниатюры

- В данном окне Вы можете активировать функцию соответствия цветов ("Color matching"). Более подробную информацию см. на стр. 50.
- Имена каталогов могут быть различными на разных камерах, см. Руководство по эксплуатации камеры

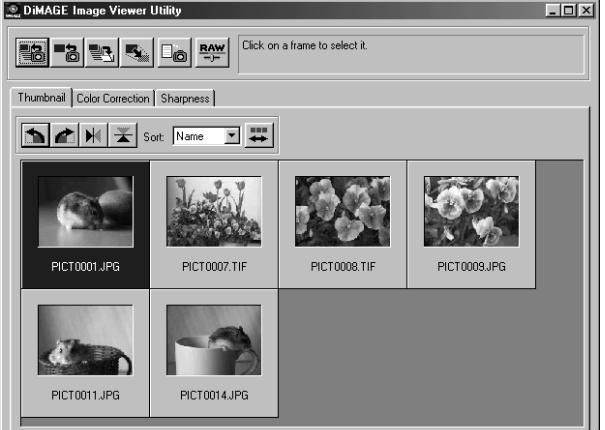

Кликните на миниатюре изображения, которую Вы хотите удалить; рамка вокруг миниатюры станет тёмной.

Нажмите клавишу "Delete" на клавиатуре для удаления миниатюры.

• Удалена будет только миниатюра изображения из области просмотра на экране. Файл изображения не будет удалён и может быть повторно загружен в окно просмотра утилиты.

#### Переворачивание, отражение и сортировка миниатюр изображений

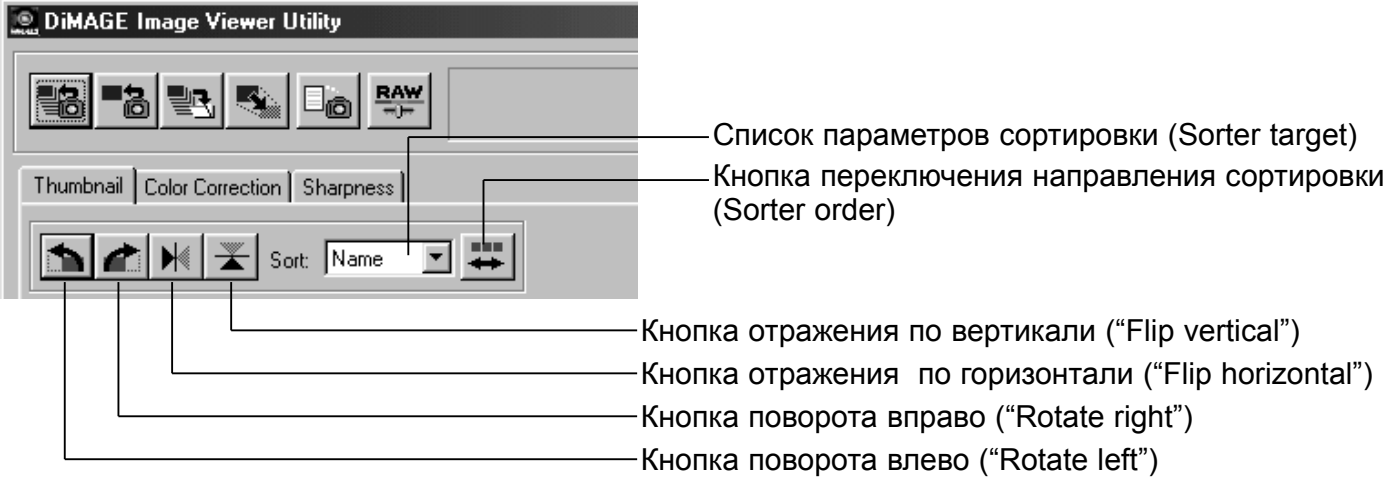

**Поворот (Rotate)** - Кликните на рамке миниатюры; рамка миниатюры станет тёмной, обозначая, что она выбрана. Кликните на кнопке поворота в необходимую сторону (вправо или влево). Кнопка поворота вправо переворачивает миниатюру на 90° по часовой стрелке, а кнопка поворота влево переворачивает миниатюру на 90° против часовой стрелки при каждом нажатии на соответствующую кнопку.

**Отражение (Flip)** - Кликните на рамке миниатюры; рамка миниатюры станет тёмной, обозначая, что она выбрана. Кликните на кнопке отражения, относительно необходимой оси (горизонтальной или вертикальной). При отражении изображения создаётся зеркальное отражение изображения.

**Сортировка (Sorting)** - Миниатюры изображений можно отсортировать по имени, дате или расширению. Просто выберите параметр сортировки из списка параметров сортировки (Sorter target) и миниатюры изображений будут выстроены в порядке, соответствующем выбранной категории. Кнопка переключения направления сортировки позволяет установить сортировку в прямом или обратном направлении.

# Окно коррекции цвета

В главном окне кликните закладку коррекции цвета ("Color correction"), в окне которого находятся инструменты коррекции изображения. Вы можете внести коррективы в цвет, контраст, яркость и насыщенность изображения.

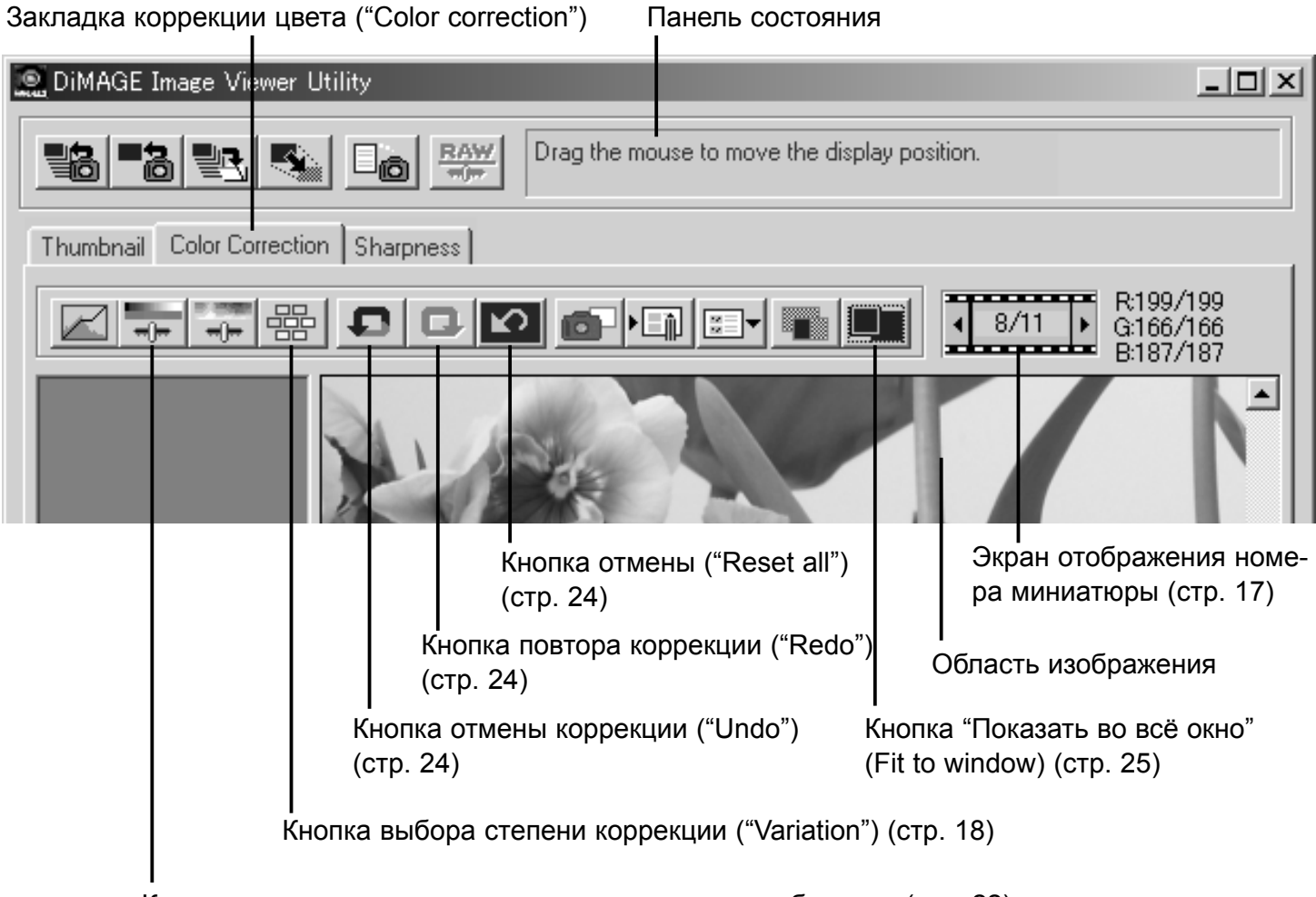

Кнопка коррекции яркости, контраста и цветового баланса (стр. 22)

В данном разделе содержится информация об основных инструментах обработки изображений в программе DiMAGE Image Viewer Utility. Описание профессиональных инструментов коррекции изображения, см. на страницах с 30 по 49.

#### Просмотр изображений в окне коррекции цвета

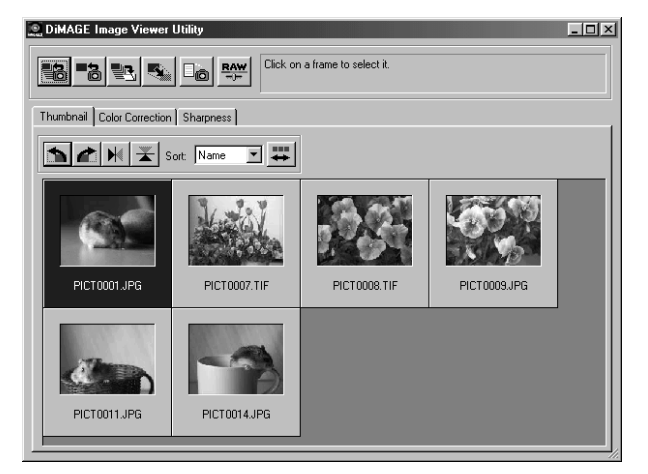

Из окна просмотра миниатюр изображение может быть автоматически загружено в окно коррекции цвета. Кликните дважды на миниатюре изображения, чтобы перенести его в окно коррекции цвета.

В окне коррекции цвета будут отображены номер миниатюры и общее число изображений, загруженных в программу просмотра изображений. Кликая на стрелочках, расположенных с двух сторон от экрана с номером миниатюры, Вы можете загрузить следующую или предыдущую миниатюру в окно коррекции.

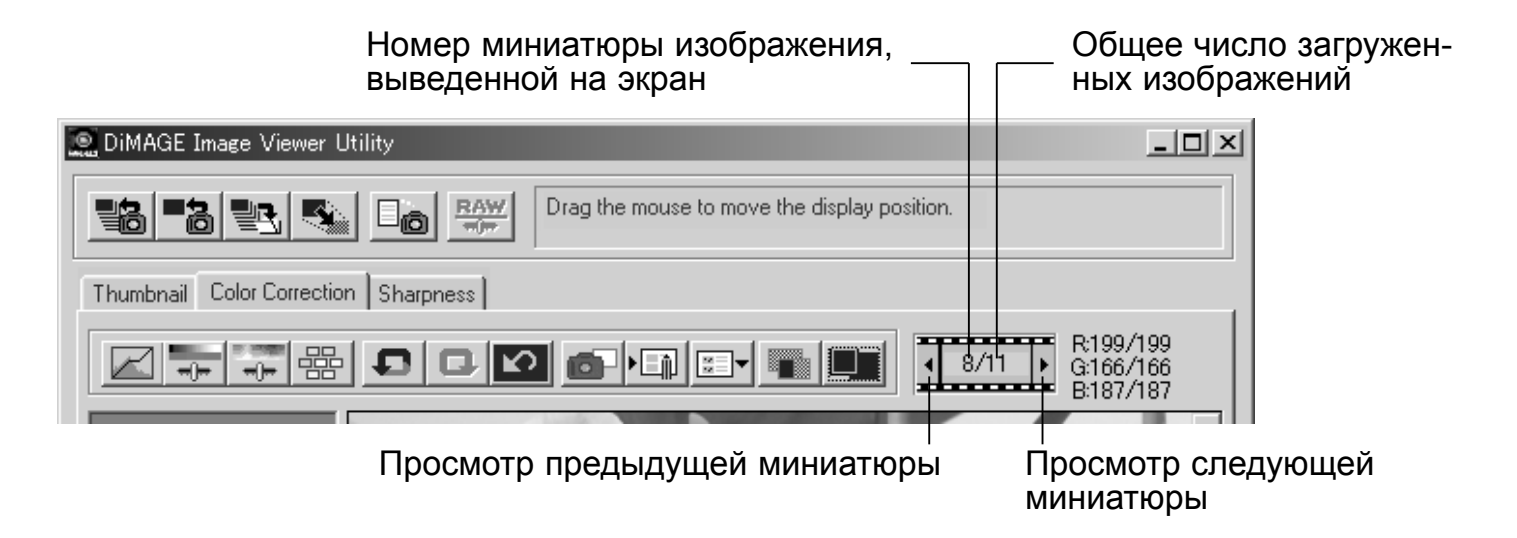

#### Палитра выбора степени коррекции

Палитра выбора степени коррекции (Variation palette) позволяет откорректировать изображение, сравнивая его с другими, слегка исправленными изображениями, расположеными вокруг него. Это очень простой метод корректировки изображений, для фотографов, которые не обладают большим опытом обработки изображений и фотопечати.

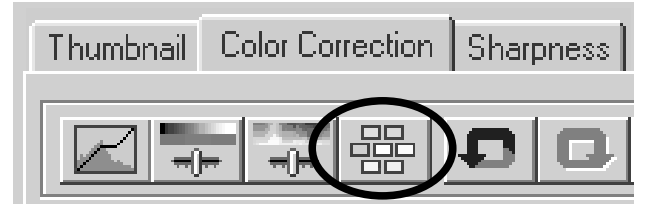

Кликните кнопку выбора степени коррекции для отображения палитры.

Нажмите стрелку возле выпадающего меню выбора параметра корреции, чтобы выбрать необходимый параметр для коррекции: цветовой баланс, яркость и контраст или насыщенность.

• В каждой палитре выбора степени коррекции, начальное изображение будет отображено в центре окна, а слегка откорректированные образцы будут отображены вокруг него.

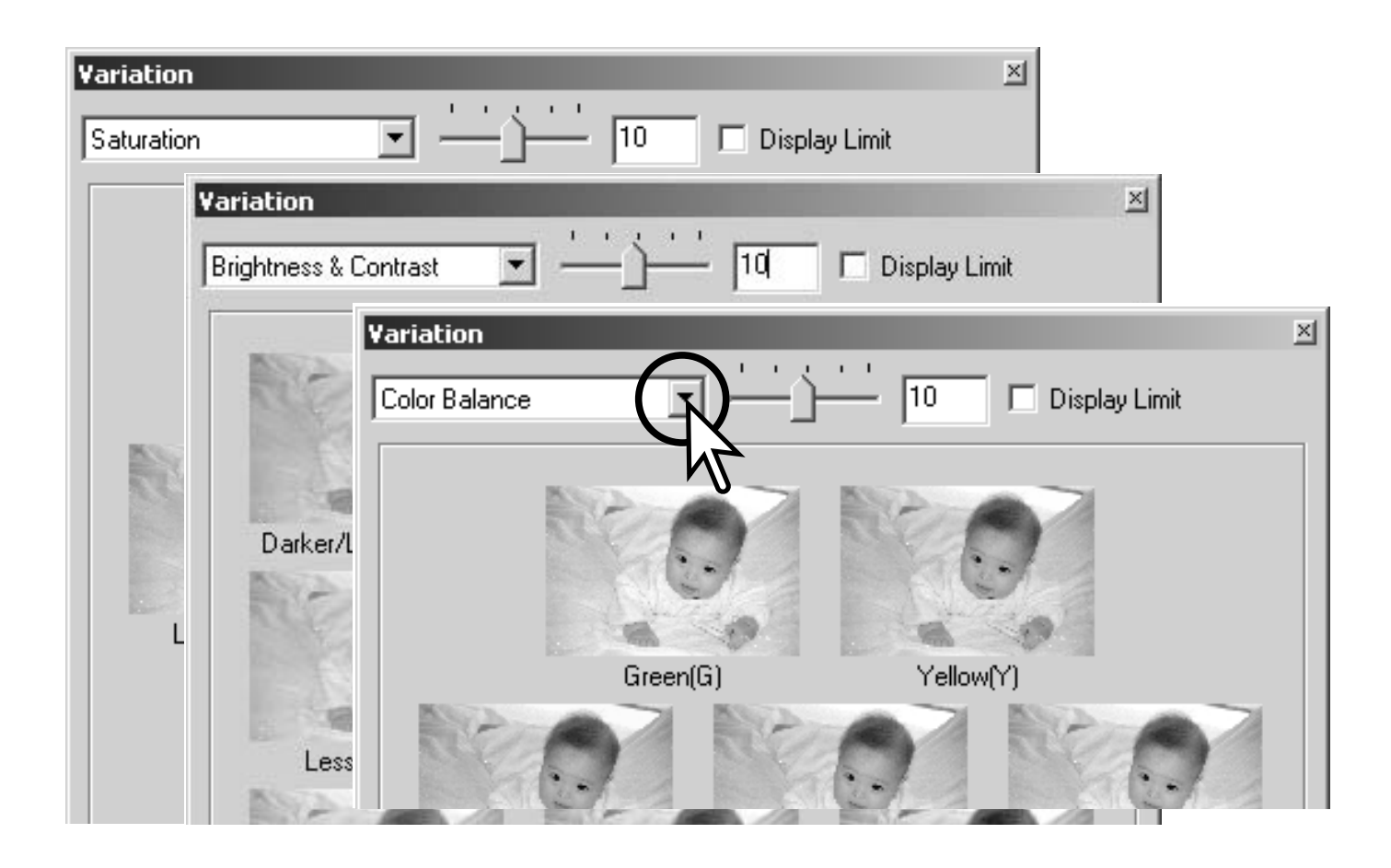

#### *Выбор степени коррекции цвета*

Шесть изображений с небольшой коррекцией цвета будут отображены вокруг миниатюры некорректированного изображения. Более подробную информацию о цвете см. на стр. 23.

Перетяните бегунок выбора шага коррекции, или введите значение коррекции в ячейку, чтобы установить степень коррекции.

- Установкой "по-умолчанию" является 10. Шаг коррекции может быть установлен от 1 до 20.
- Установка метки "Display-limit" (отображение предела) позволяет получить предупреждение, если какое-либо значение изображения превышает значение 0 (предел чёрного) или 255 (предел белого), дополняющим цветом. Например, если какая-либо часть синего канала изображения превышает указанные выше значения, предел будет показан дополняющим цветом, соответствено жёлтым.

Кликните на лучшем изображении из шести.

- Выбранное изображение устанавливается в центр и становится текущим; шесть изображений вокруг него корректируются по новому, с обозначенным шагом. Данную процедуру можно выполнять до тех пор, пока не будет получено желаемое изображение.
- Нажмите кнопку "Reset" для отмены всех изменений.

Кликните на кнопке закрытия, чтобы закрыть палитру и применить все введённые исправления.

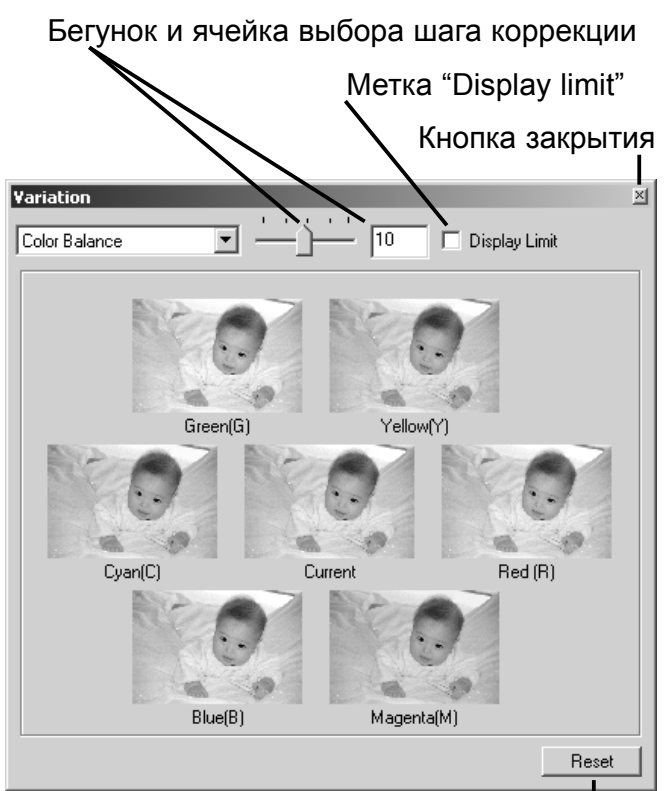

Кнопка отмены ("Reset")

#### *Выбор степени коррекции яркости и контраста*

Восемь изображений с небольшой коррекцией яркости и контраста будут отображены вокруг миниатюры некорректированного изображения. Яркость определяет насколько светлым или тёмным будет изображение. Контраст определяет разницу в тональности изображения; при увеличении контраста тёмные тона будут становится темнее, а светлые тона ярче. Изменение контраста также оказывает воздействие на видимую резкость изображения.

Переместите бегунок выбора шага коррекции для установки степени коррекции или введите величину шага коррекции в ячейку, справа от бегунка.

• "По умолчанию" установлен шаг 10. Вы можете выбрать шаг от 1 до 20.

• Установка метки "Display-limit" (отображение предела) позволяет получить предупреждение, если какое-либо значение изображения превышает значение 0 (предел чёрного) или 255 (предел белого), дополняющим цветом. Например, если белая область изображения превышает указанные выше значения, предел будет показан дополняющим цветом, соответствено чёрным.

Кликните на лучшем из восьми изображений.

• Выбранное изображение устанавливается в центр и становится текущим; восемь изображений вокруг него корректируются по новому, с обозначенным шагом. Данную процедуру можно выполнять до тех пор, пока не будет получено желаемое изображение.

• Нажмите кнопку "Reset" для отмены всех изменений.

Кликните на кнопке закрытия, чтобы закрыть палитру и применить все введённые исправления.

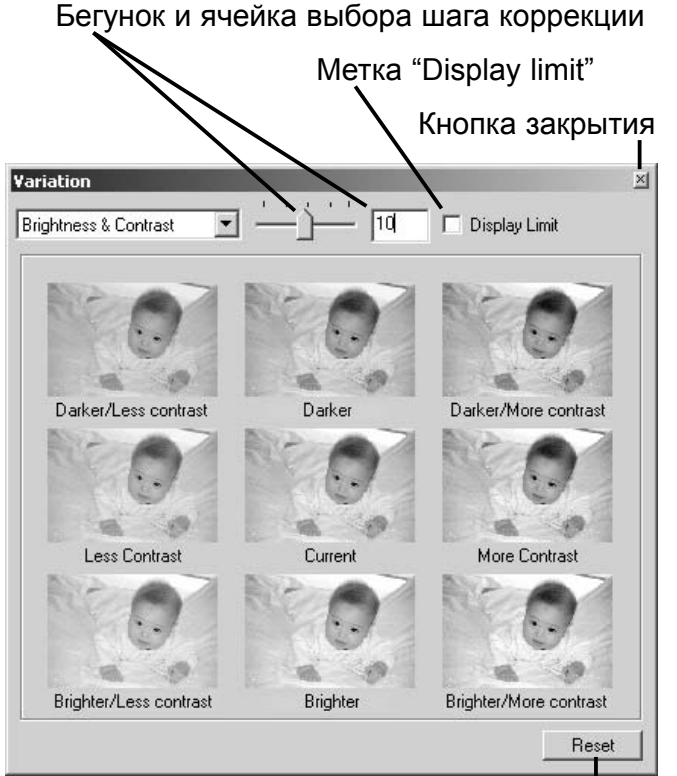

Кнопка отмены ("Reset")

#### *Выбор степени коррекции насыщенности*

Два изображения с небольшой коррекцией насыщенности будут отображены с двух сторон от миниатюры некорректированного изображения. Насыщенность определяет сочность, живость цветов изображения.

Переместите бегунок выбора шага коррекции для установки степени коррекции или введите величину шага коррекции в ячейку, справа от бегунка.

• "По умолчанию" установлен шаг 10. Вы можете выбрать шаг от 1 до 20.

• Установка метки "Display-limit" (отображение saturation предела) позволяет получить предупреждение, если какое-либо значение изображения превышает значение 0 (предел чёрного) или 255 (предел белого), дополняющим цветом.

#### Кликните на лучшем из двух изображений

• Выбранное изображение устанавливается в центр и становится текущим; два изображения около него корректируются по новому, с обозначенным шагом. Данную процедуру можно выполнять до тех пор, пока не будет получено желаемое изображение.

• Нажмите кнопку "Reset" для отмены всех изменений.

Кликните на кнопке закрытия, чтобы закрыть палитру и применить все введённые исправления.

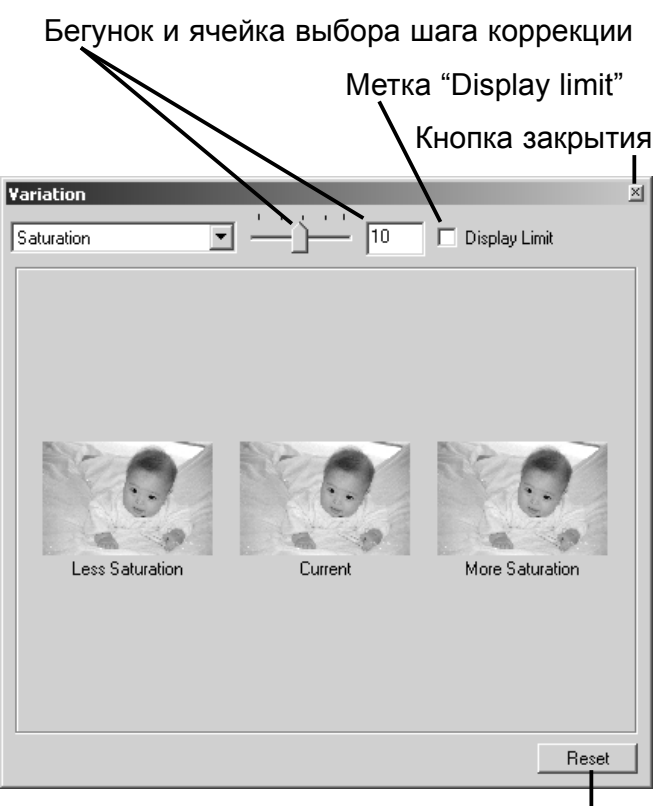

Кнопка отмены ("Reset")

#### Коррекция яркости, контраста и цветового баланса

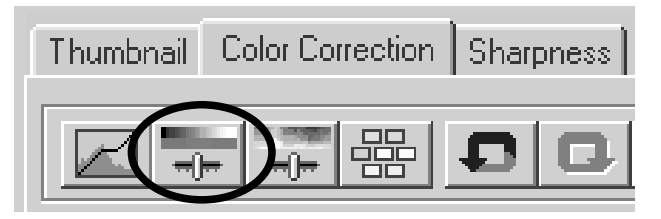

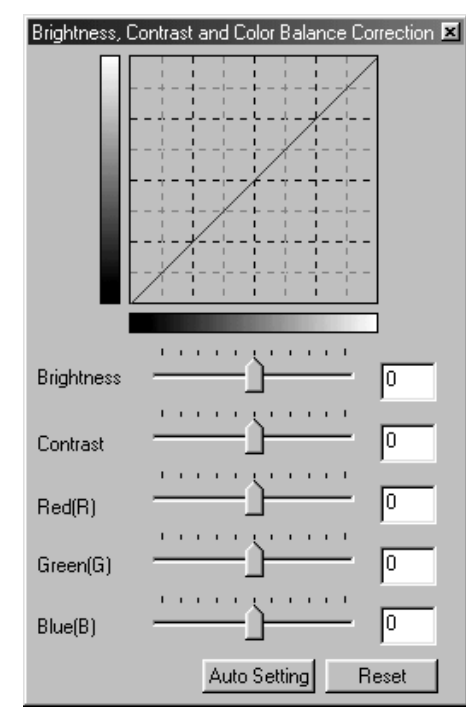

Кликните на кнопке яркости, контраста и цветового баланса, чтобы открыть палитру.

Переместите бегунок яркости (Brightness), контраста (Contrast) или цвета (красный - R, зелёный - G, синий - B) или введите определённые значения в соответствующие ячейки для внесения изменений.

• Перемещение бегунка вправо или ввод положительного числа в соответствующую ячейку увеличит значение яркости, контраста или цвета.

• Изменения будут отражены на изображении и на графике в верхней части окна палитры.

• Нажмите кнопку "Reset" для отмены всех изменений.

#### *Кнопка автоматических установок*

Нажатие на кнопку автоматических установок "Auto-setting" автоматически откорректирует яркость и контраст, не внося изменений в цветовой баланс.

• Нажмите кнопку "Reset" для отмены всех изменений.

#### Введение в теорию цвета

В фотографии красный, зелёный и синий цвета являются первичными. Вторичные цвета, - Cyan, Magenta и Yellow получаются при смешивании первичных цветов: Cyan = синий (blue) + зелёный (green), Magenta = синий (blue) + красный (red) и Yellow = красный (red) + зелёный (green). Первичные и вторичные цвета сгруппированы в дополняющие пары: Красный и Cyan, Зелёный и Magenta; Синий и Yellow.

Знание дополняющих цветов очень важно при балансировании цвета: методе настройки цвета изображения для приведения его к естественному виду. Если на изображении цвет специфически распределён (specific color cast), разделение цвета или добавление его дополняющего цвета помогут создать наиболее естественное изображение. Например, если изображение выглядит слишком синим, разделение синего цвета или добавление жёлтого сбалансирует все цвета изображения.

CYAN - бирюзовый цвет

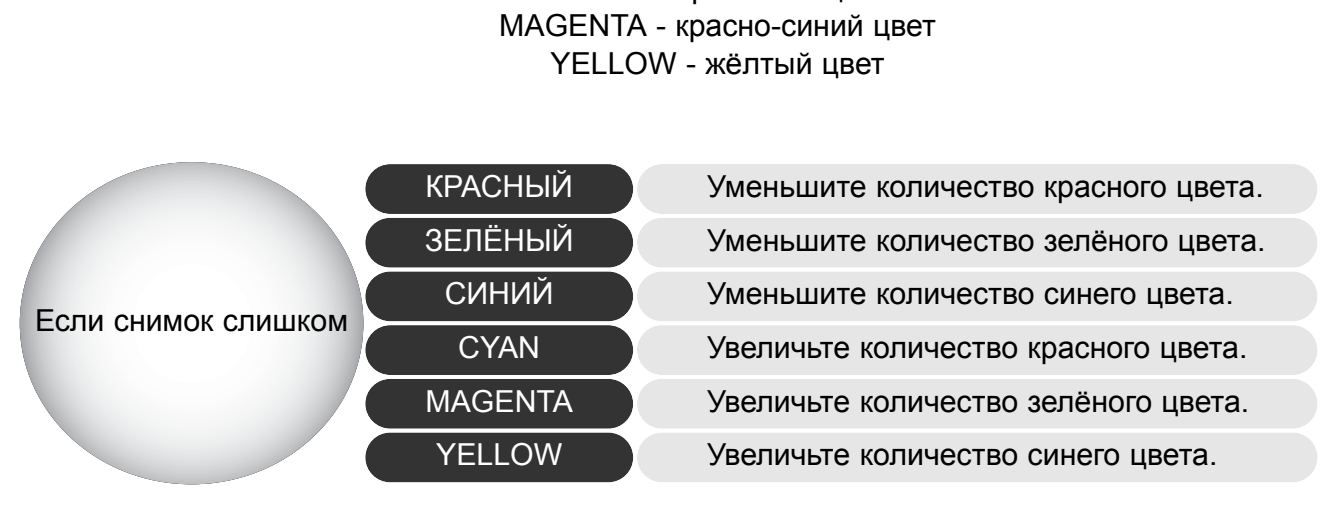

Добавление или уменьшение равных частей красного, зелёного и синего цветов не окажет никакого эффекта на цветовой баланс. Однако при этом может измениться общая яркость изображения и контраст. Обычно в цветовом балансе изображения необходимо изменить не более двух цветовых каналов.

Управление цветовым балансом - это навык, который приходит с опытом. В то время как человеческий глаз чрезвычайно чувствителен при проведении сравнительных оценок, при этом, что касается точных измерений цвета в цифрах, - здесь глаз оказывается бессилен. Неопытному человеку может быть очень трудно отличить синий от бирюзового (Сyan) цвета, или красный от красно-синего (Magenta). Однако, коррекция не того цветового канала никогда не приведёт к улучшению изображения; уменьшение синего цвета в изображении, в котором на самом деле много бирюзового (Cyan) цвета, приведёт к тому что изображение приобретёт ярко выраженный зелёный оттенок.

23

# Отмена коррекции изображения (Undo)

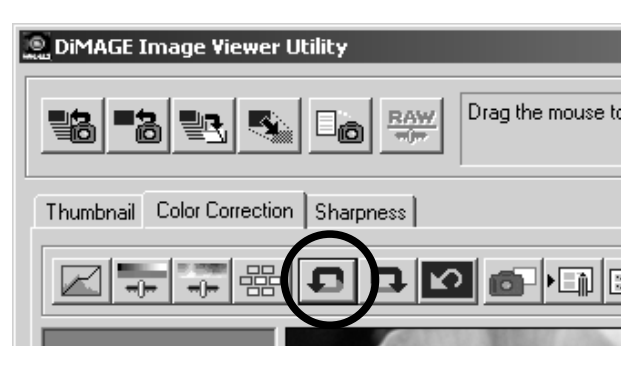

Кликните кнопку отмены коррекции изображения для отмены последней коррекции, применённой к изображению. Вы можете продолжать отменять применённые к изображению коррекции до тех пор, пока это позволит память компьютера.

## Повтор коррекции изображения (Redo)

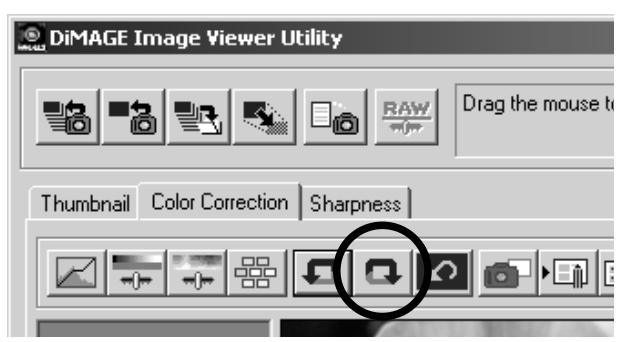

Кликните кнопку повтора коррекции изображения для повторного применения коррекции, отменённой при помощи кнопки отмены коррекции.

# Отмена всех коррекций изображения (Reset)

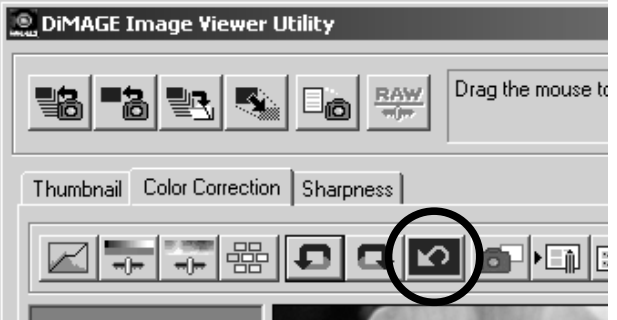

Кликните кнопку отмены всех коррекций изображения для отмены всех, применённых к изображению исправлений.

#### Область изображения

# *Кнопка "Показать во всё окно" (Fit-to-window)*

Обычно изображение выводится на экран, основываясь на его размерах и разрешении. Если изображение оказывается слишком большим и не помещается в окне, нажатие на кнопку "Показать во всё окно" автоматически изменит размер изображения, чтобы подогнать его по размерам окна. Повторное нажатие на эту кнопку возвратит изображение к его оригинальному размеру.

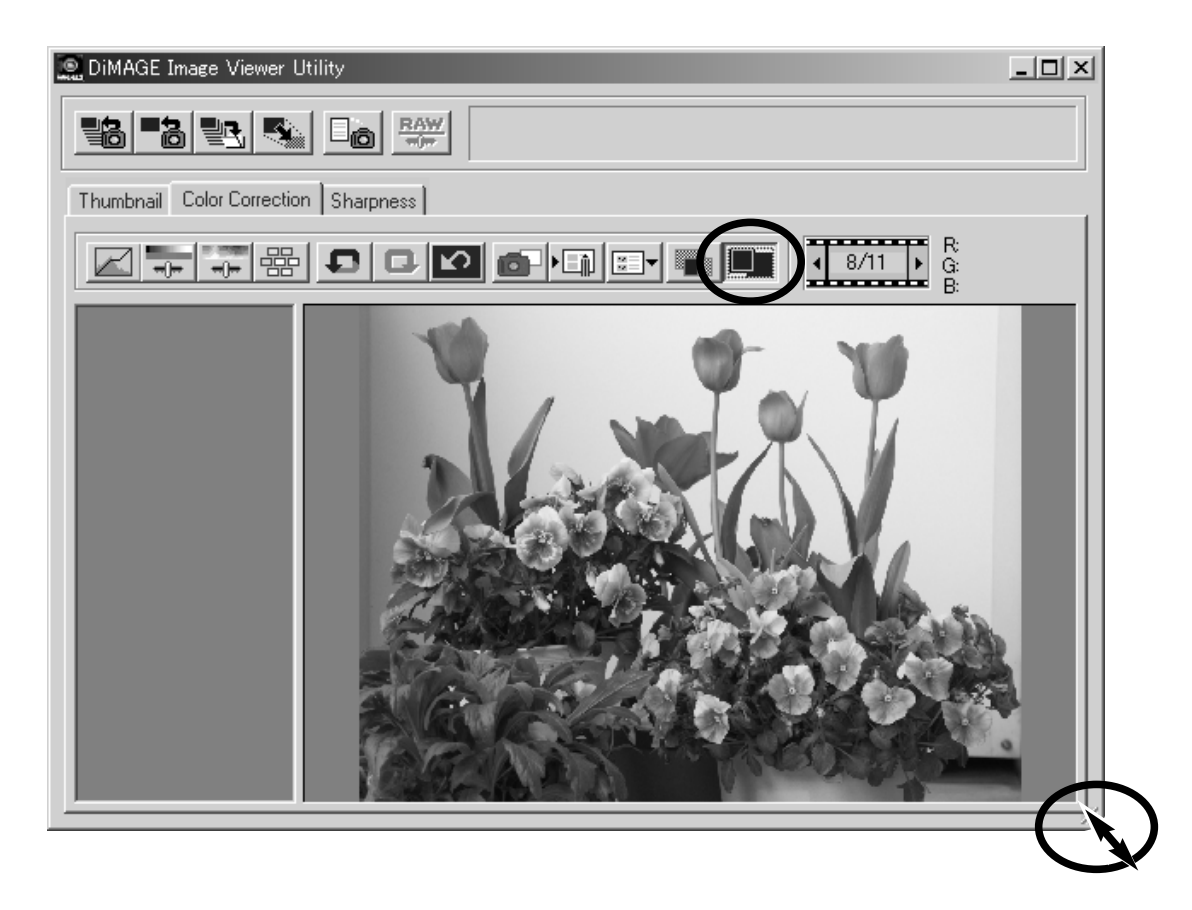

#### *Изменение размера окна утилиты*

Вы можете изменить размер окна утилиты перетаскиванием правого нижнего угла окна при помощи мышки. Если Вы активировали функцию "Показать во всё окно", изображение будет автоматически подгоняться по размеру окна утилиты.

#### Изменение размера изображения перед сохранением

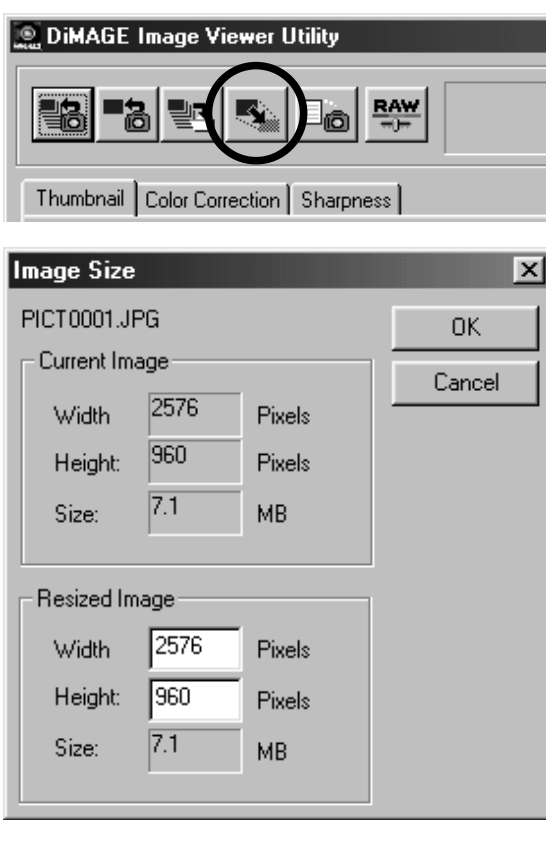

Для изменения размеров изображения в окне коррекции изображения или выбранной миниатюры в окне отображения миниатюр, кликните кнопку изменения размера изображения ("Image size").

Введите новые значения ширины (Width) и высоты (Height) изображения в соответствующие ячейки.

- Вам необходимо ввести только одно значение. Второй параметр размера изображения автоматически подстроится для сохранения пропорций изображения.
- Вы можете только уменьшить изображение

Кликните кнопку "OK" для подтверждения установленных значений.

• Размер изображения будет изменён при сохранении.

#### Сохранение изображения

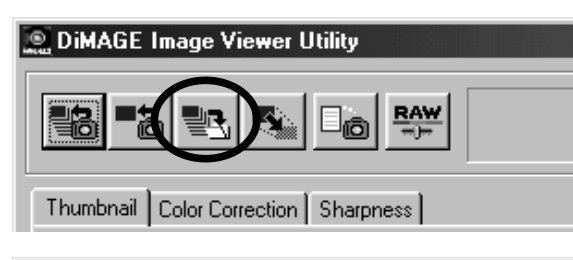

Для сохранения изображения, отображаемого в окне коррекции цвета или в окне выбора миниатюры, кликните кнопку сохранения "Save".

Save As  $|2|x|$ Save in: 3 Images **dddddddd** 1 2 3 5 File name: PICT0001  $S$ ave Save as type: JPEG Cancel  $\overline{\phantom{a}}$  Compression :  $\overline{\phantom{a}}$   $\overline{\phantom{a}}$  $-$  21 Bit length  $\qquad$  24Bit  $\qquad$  48Bit High Image Low Image

#### **Windows**

4

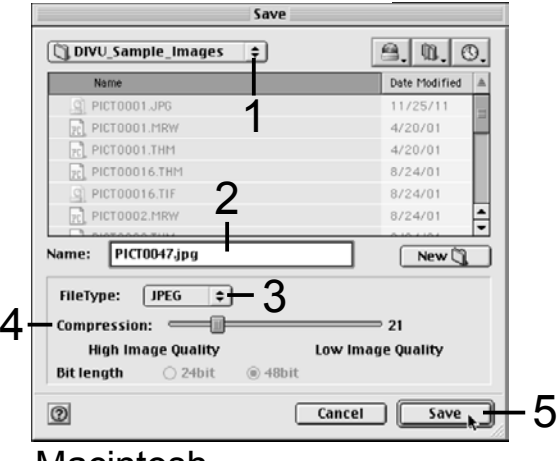

Macintosh

В диалоговом окне сохранения изображения, определите расположение сохраняемого файла (1).

Введите имя файла без расширения (2).

В выпадающем меню выберите формат сохраняемого файла (3).

- Не обязательно сохранять файл в оригинальном (первоначально созданном) формате.
- При выборе формата JPEG , необходимо определить степень сжатия (Compression) при помощи бегунка в нижней части диалогового окна (4). Чем выше степень сжатия, тем меньше размер файла (Low Image), и тем ниже качество изображения.

Кликните кнопку "Save"(5), чтобы сохранить изображение

#### Сохранение нескольких изображений

Выберите миниатюры изображений, которые Вы хотите сохранить.

• Чтобы сохранить несколько изображений, нажав и удерживая клавишу "Ctrl" (Windows) или командную клавишу (Macintosh) кликните мышкой на каждом изображении, которое Вы хотите сохранить; выбранные кадры будут выделены тёмной рамкой. Чтобы снять выделения с

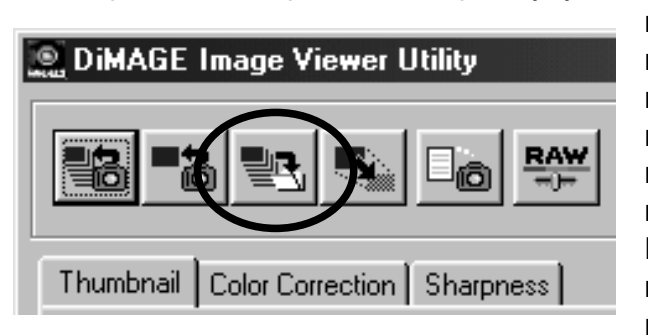

изображения, кликните на миниатюре второй раз, продолжая удерживать клавишу "Ctrl" (Windows) или командную клавишу (Macintosh). Чтобы выбрать несколько изображений, следующих друг за другом, нажмите и удерживайте клавишу "Shift" и затем кликните на первом и последнем изображении серии. Нажмите клавишу "Ctrl" (Windows) или командную клавишу (Macintosh) и клавишу "A" (лат.) одновременно, чтобы выделить все изображения.

 $\overline{\mathbf{x}}$ রী Deskton **JPEG**  $\blacksquare$ File Type: файл. H- 图 My Computer My Documents Bit length  $C$  24Bit  $C$  48Bit 由 My Pictures re a Folder Internet Explorer **Q DIVU\_Sample\_Images**  $9.0.0$ Network Neighborhood  $\bullet$ Ė  $-$  21 Compression : = Online Services Date Modified b all since impress folder Today High Image Low Image D CL Tiff\_Images\_folder Todav  $\nabla$  Change file name Save as DiMAGE + Consecutive numbers First file number 0001 ≃ FileType:  $T = \boxed{JPEG}$  $\overline{OK}$ Cancel  $Commonression: \n\qquad \n\mathbb{R}$  $= 21$ Windows **High Image Quality Low Image Quality Bit length ☑** Change file name ○ 24bit Save as  $@$  48bit DIMAGE + Consecutive numbers **First file number**  $\boxed{0001}$ Macintosh**a** New **a C Den Cancel Choose** 

Нажмите кнопку "Save" в главном окне.

В диалоговом окне сохранения файла "Save" определите место, куда Вы хотите сохранить

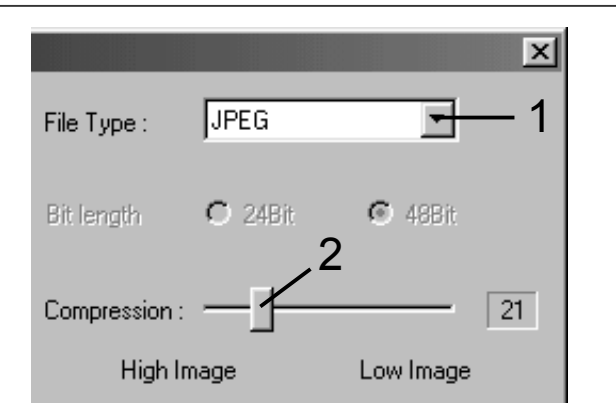

Определите формат файлов сохраняемых изображений в выпадающем меню (1).

- Не обязательно сохранять файл в оригинальном (первоначально созданном) формате.
- При выборе формата JPEG, необходимо определить степень сжатия (Compression) при помощи бегунка в нижней части диалогового окна (2). Чем выше степень сжатия, тем меньше размер файла (Low Image), и тем ниже качество изображения.

**V** Change file name

Если два или более файла имеют одно и тоже имя, или Вам необходимо создать имя файла с серийным номером, установите метку в ячейку "Change file name" (3).

Введите новое имя файла (4) до 10 символов.

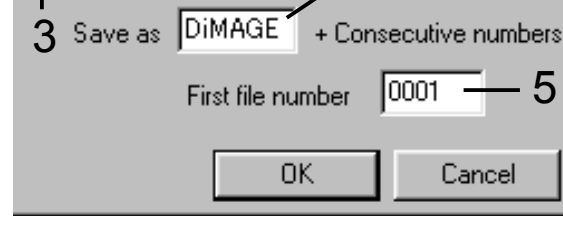

4

Введите первое число серийного номера (5) до десяти цифр.

Кликните кнопку "OK" (Windows) или "Choose" (Macintosh) для сохранения изображений.

# Закрытие DiMAGE Image Viewer Utility

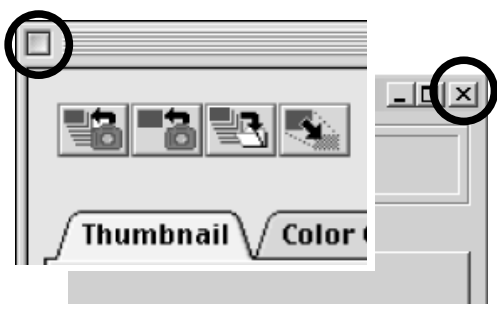

Macintosh Windows

Чтобы закрыть програмную утилиту DiMAGE Image Viewer, Просто кликните на кнопке закрытия в правом верхнем (Windows) или левом верхнем (Macintosh) углу окна.

В данном разделе описываются профессиональные инструменты обработки изображений, включённые в программную утилиту DiMAGE Image Viewer Utility. Вы можете произвести настройки цвета, контраста, яркости, оттенков и насыщенности. Вы можете просматривать и сохранять любые исправления изображений. Прежде чем начать изучение данного раздела, рекомендуется предварительно изучить раздел, посвящённый основным операциям обработки изображений на страницах с 16 по 25.

#### Кнопка тоновой кривой/гистограммы

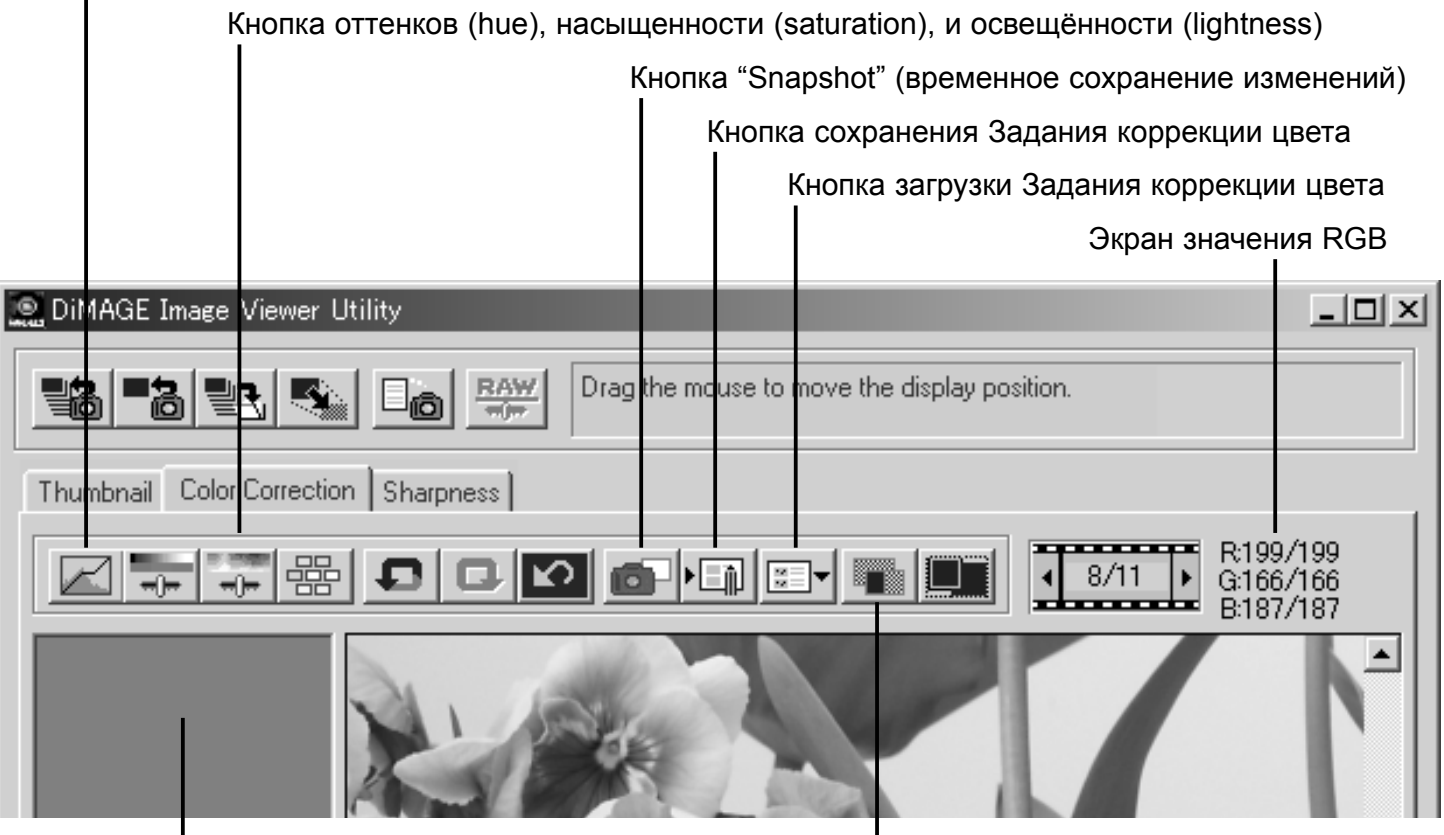

Область просмотра сохранённых при помощи кнопки "Snapshot" коррекций изображения

Кнопка сравнения изображений до/после коррекции

На экран RGB выводится информация о числовых значениях цвета для каждой точки изображения. Просто установите курсор мышки в любую точку изображения, чтобы посмотреть значения RGB для этой точки. Нажатием клавиши "Shift" (Windows) или командной клавиши (Macintosh) Вы сможете просмотреть значения CMY.

# Тоновая кривая / гистограмма

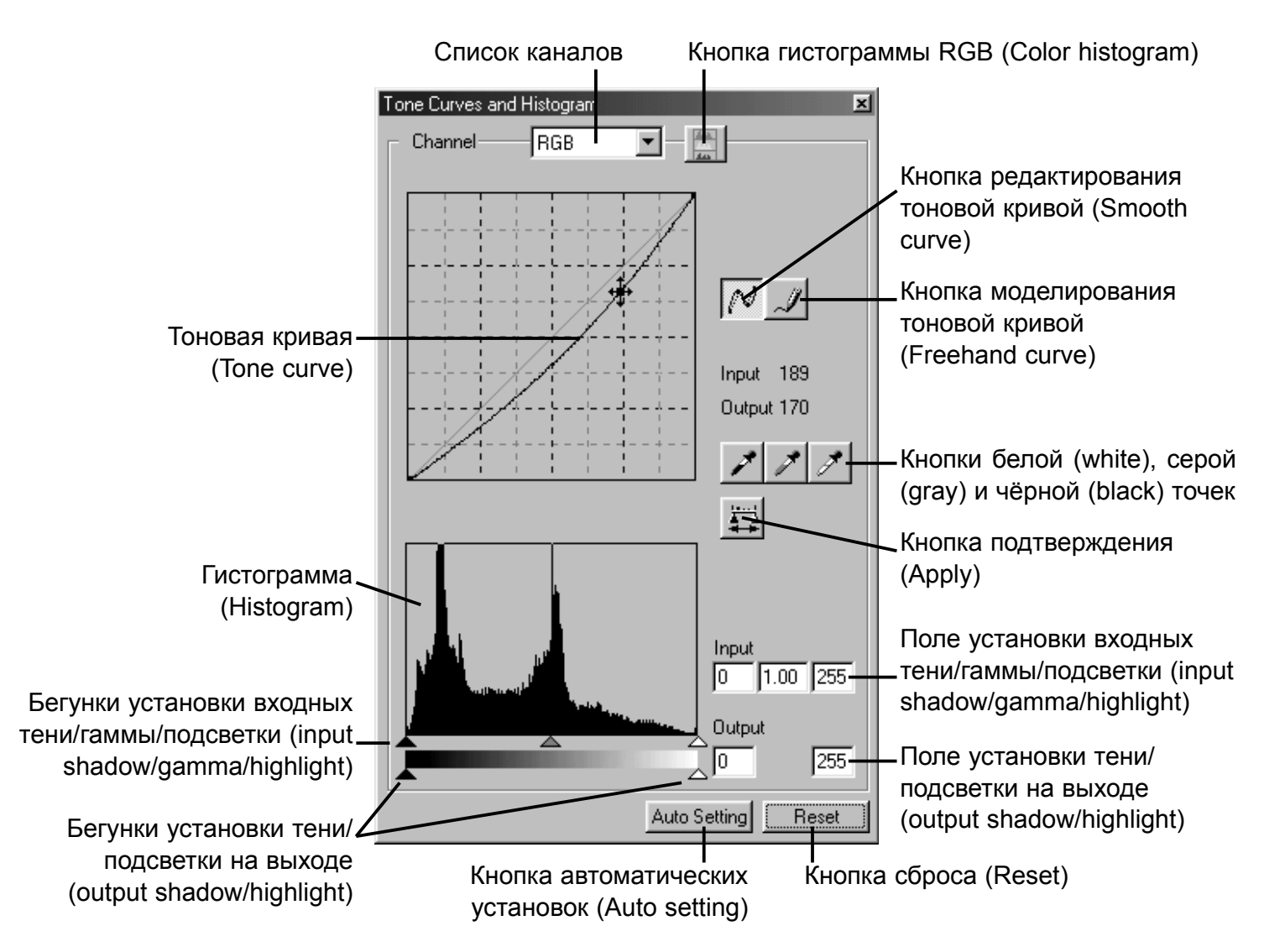

Кликните кнопку тоновой кривой/гистограммы, чтобы открыть палитру.

#### Тоновая кривая

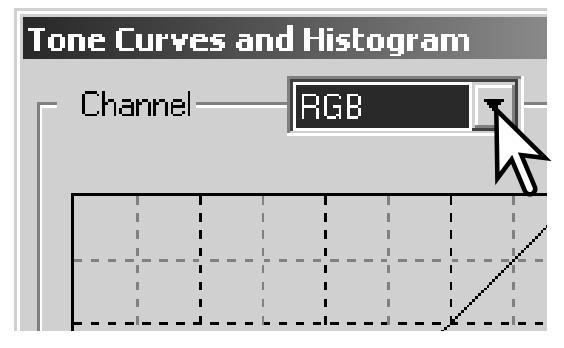

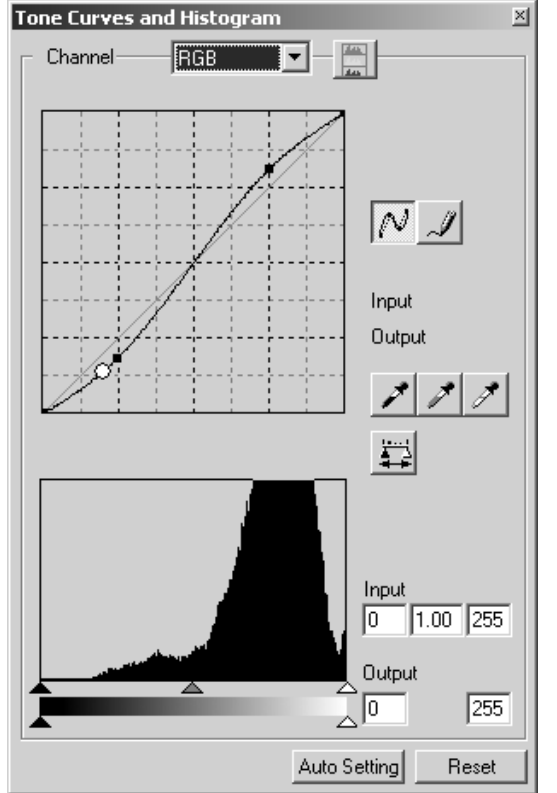

Нажмите кнопку со стрелочкой возле выпадающего меню со списком каналов для выбора необходимого канала.

- Для внесения изменений в цветовой баланс изображения, выберите соответствующий цветовой канал. Для регулировки контраста или яркости изображения без воздействия на цвет, выберите канал RGB.
- Тоновые кривые можно отобразить при помощи "горячих клавиш". Удерживая клавишу "Ctrl" (Windows) или командную клавишу (Macintosh), нажмите "1" для вывода кривой красного канала, "2" для вывода кривой зелёного канала , "3" для вывода кривой синего канала или "0" (ноль) для вывода кривой RGB.

Наведите курсор мышки на тоновую кривую. Кликните на кривой мышкой и потяните её.

- При каждом клике на тоновой кривой, на ней будет добавляться новый узел. Вы можете перемещать узлы, перетаскивая их курсором, нажав и удерживая клавишу мышки.
- При перемещении узла на экране будут отображаться входной и выходной уровни (input and output levels) узла. Входной уровень (горизонтальная ось) соответствует оригинальному изображению, а выходной уровень (вертикальная ось) соответствует отредактированному изображению.
- Любые исправления тоновой кривой сразу же применяются к изображению.
- Установив курсор мышки на изображение на экране, Вы увидите серый или цветной уровень этой точки, отображённый на тоновой кривой в виде белого кружка.
- Кнопка "Reset" отменяет все редактирования по всем каналам.

#### Моделирование тоновой кривой (Freehand curve)

Нажмите кнопку моделирования тоновой кривой (Freehand curve).

• Курсор мышки изменится на инструмент "Карандаш" при установке в рамку тоновой кривой.

Нажав и удерживая клавишу мышки, перемещайте курсор, чтобы нарисовать новую тоновую кривую.

• При использовании инструмента моделирования тоновой кривой возможны очень резкие изменения изображения.

Для сглаживания грубо нарисованной кривой, нажмите клавишу редактирования тоновой кривой "Smooth curve".

• На кривой будут автоматически размещены узлы, которые затем можно перемещать мышкой.

• Нажатие на кнопку "Smooth curve" для сглаживания кривой, может очень значительно изменить её форму. Нажмите кнопку "Undo" (отменить операцию) для возврата к оригинальной смоделированной кривой.

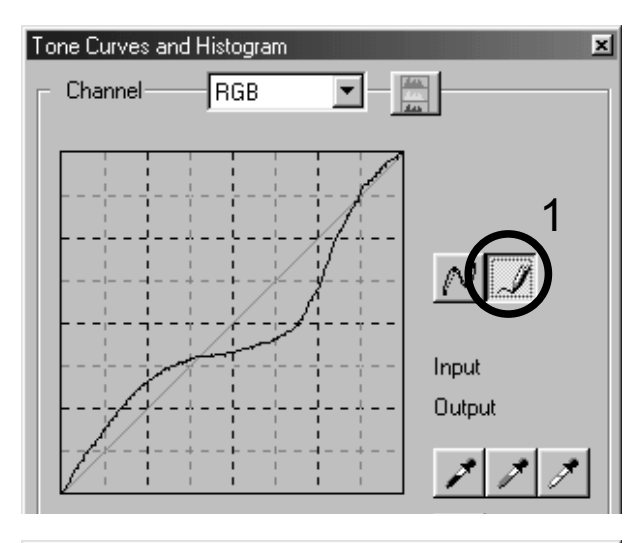

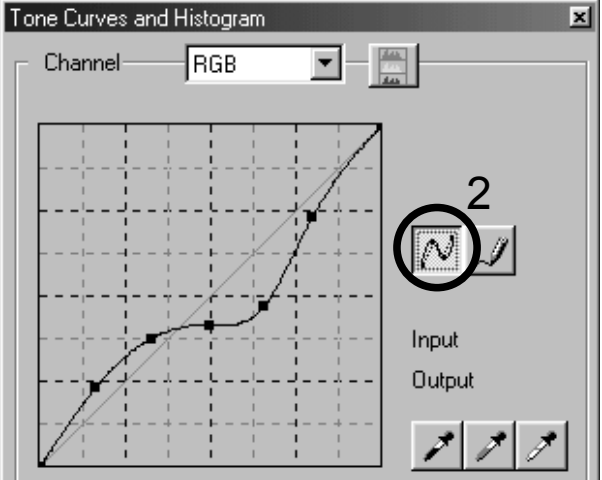

#### Краткое руководство по коррекции тоновой кривой

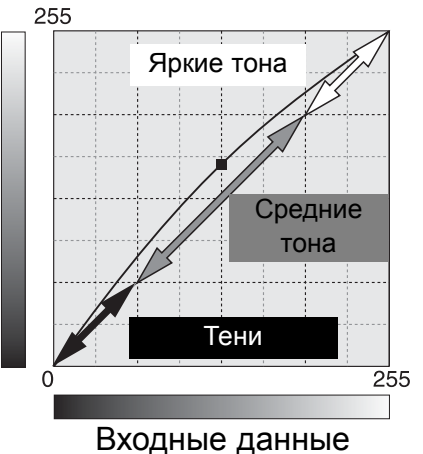

Тоновая кривая является графическим представлением яркости и уровней цвета изображения. Горизонтальная ось представляет собой деление изображения (входных данных) по 256 уровням от чёрного к белому. Вертикальная ось представляет собой деление откорректированного изображения (выходные данные) по такой же шкале сверху вниз (от белого к чёрному).

Левая нижняя часть графика отражает тёмные цвета и теневые области изображения. Средняя часть отражает средние тона: кожа,  $\frac{1}{255}$  трава, синее небо. Верхняя правая часть графика отражает яркие цвета изображения: облака, огни. Изменение тоновой кривой может оказать влияние на яркость, контраст и цвета конечного изображения.

Достаточно простая технология осветления объекта, скрытого в тенях. В отличие от контроля уровня яркости (стр. 22), данный метод позволяет избежать потери деталей в светлых областях.

Выбрав коррекцию по каналу RGB, нажмите кнопку редактирования тоновой кривой "Smooth curve" и установите курсор на центральную часть кривой. Кликните на кривой и перетащите её вверх. Результат будет виден на пресканированном изображении. Самое незначительное изменение формы кривой может оказать существенное воздействие на изображение. Перемещение кривой вниз сделает предметы темнее.

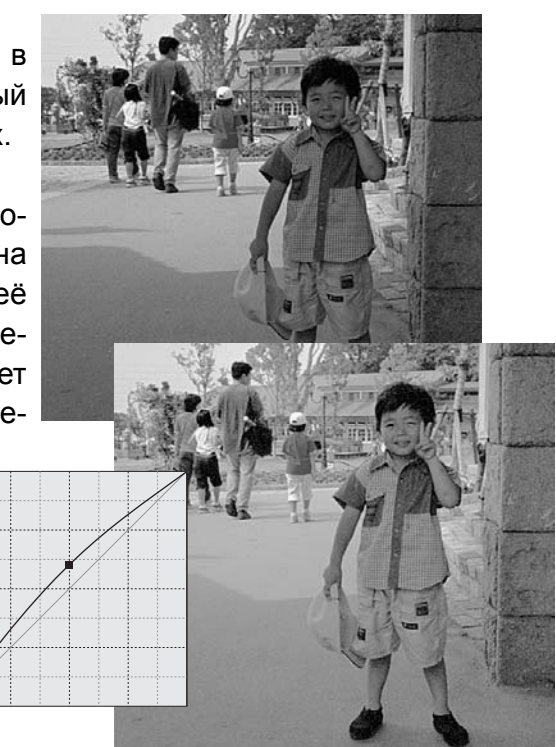

Вы можете изменить контраст изображения. Светло-голубая линия, расположенная под углом 45° на диаграмме тоновой кривой, отражает контраст оригинального изображения. Увеличение угла тоновой кривой более 45°, увеличивает контраст изображения. Уменьшение угла ниже 45°, приведёт к снижению контраста изображения.

Выбрав коррекцию по каналу RGB, кликните на тоновой кривой вверху и внизу для добавления двух узлов. Слегка переместите верхний узел вверх, а нижний - вниз. В результате этого увеличится угол центральной части тоновой кривой и увеличится контраст изображения без изменения общей яркости всего изображения.

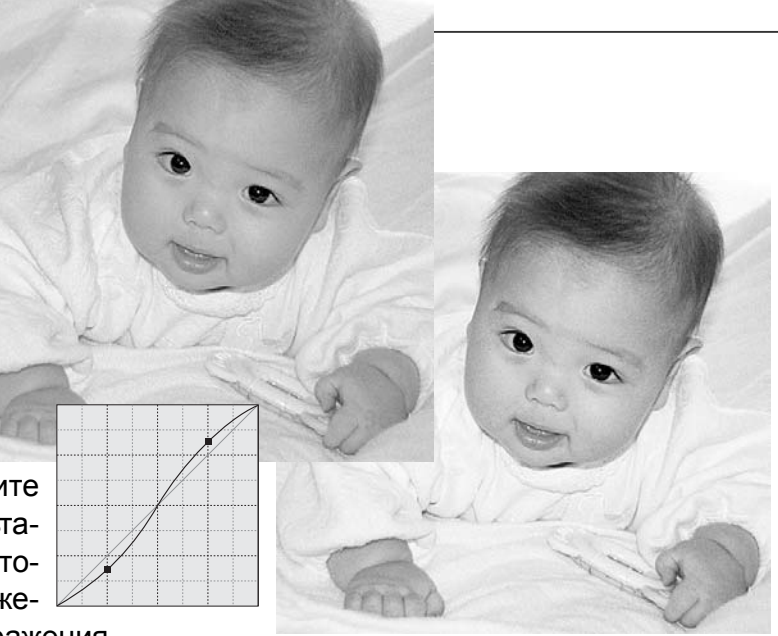

Выбрав индивидуальный цветовой канал на тоновой кривой, можно откорректировать общий цвет изображения. Данную функцию можно использовать для устранения неестественных цветовых пятен или для того, чтобы сделать изображение теплее.

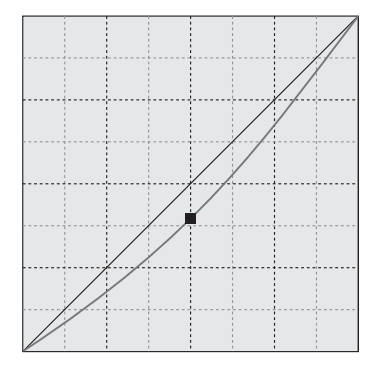

Если изображение выглядит слишком красным, слишком синим или слишком зелёным, просто оттягивайте кривую соответствующего канала вниз, пока цвет не станет более натуральным. Если в цветовом пятне преобладает один из вторичных цветов: Cyan, Magenta или Yellow, оттяните кривую дополняющего цвета вверх. Например, если изображение слишком жёлтое, переместите кривую синего канала вверх. Более подробную информацию о вторичных и дополняющих цветах смотрите на странице 23.

# Коррекция белой, чёрной и серой точек

Дополнительную коррекцию изображения можно произвести определив белую, чёрную и серую точки на изображении. Расположение соответствующей нейтральной области на изображении критично для правильной калибровки программного обеспечения. При выборе инструмента "Пипетка", RGB экран активен и может быть использован для оценки области изображения. Все изменения изображения будут сразу-же видны на экране.

Нажмите кнопку белой точки.

• Курсор мышки превратится в белую пипетку.

Кликните на самой яркой нейтральной области изображения, для определения этой области в качестве белой точки.

• Числовые значения изображения по каналам будут изменены в соответствии с выбранной точкой. Установкой "по умолчанию" для белой точки является значение 255 по каждому каналу RGB.

Нажмите кнопку чёрной точки.

Кликните на самой тёмной нейтральной области изображения, для определения этой области в качестве чёрной точки.

• Числовые значения изображения по каналам будут изменены в соответствии с выбранной точкой. Установкой "по умолчанию" для чёрной точки является значение 0 (ноль) по каждому каналу RGB.

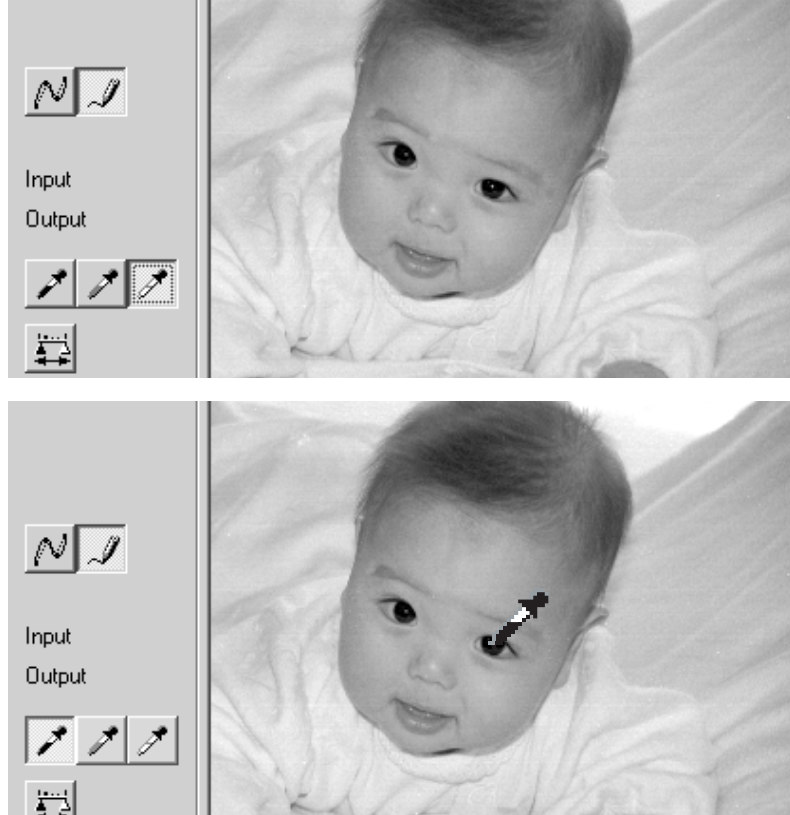

Нажмите кнопку серой точки.

• Серая точка управляет цветом изображения.

Кликните на нейтральной области изображения, для определения этой области в качестве серой точки.

• Область, калибруемая в качестве серой точки, должна быть нейтральна. Уровень яркости выбранной области не столь важен, однако, если область изображения имеет определённый цвет, цвета изображения будут сбалансированы некорректно. Нажмите кнопку подтвержде-

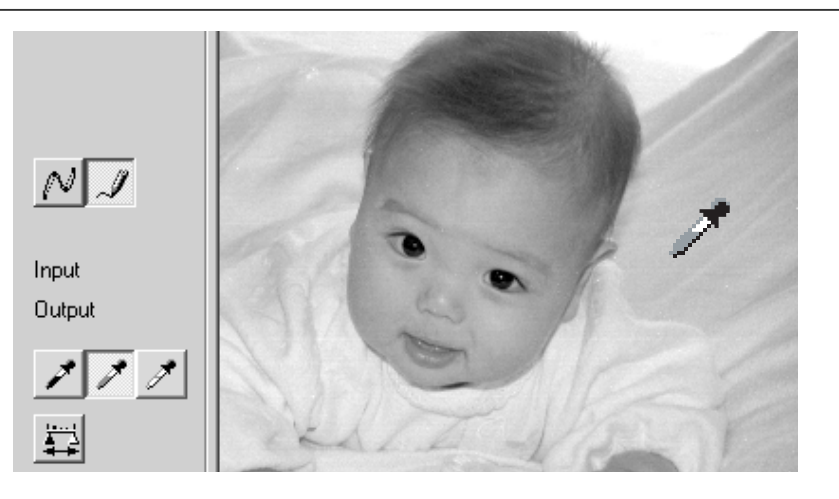

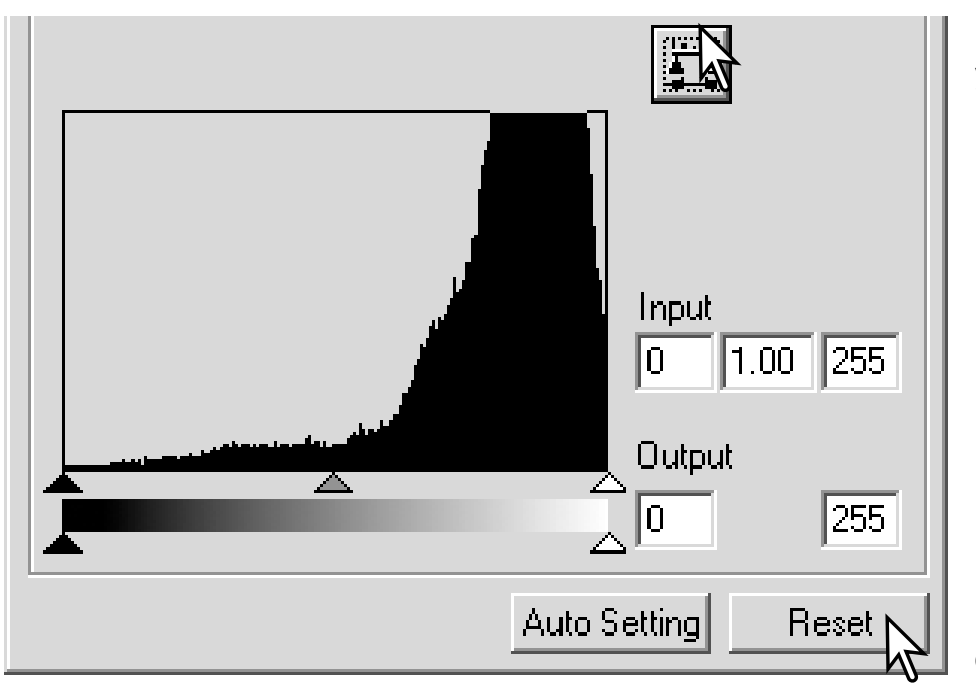

ния установок "Apply", чтобы увидеть изменения на гистограмме.

Нажмите кнопку "Reset" для отмены всех изменений.

#### Установка значений белой и чёрной точек

Значения белой и чёрной точек установлены соответственно 255 и 0 по каждому каналу RGB. Эти значения могут быть изменены. Изменение значений белой и чёрной точек позволяет откалибровать изображение с неистинными значениями белого или чёрного цвета. Это дополнительный инструмент обработки изображений.

Кликните дважды на кнопке чёрной или белой точки для активации диалогового окна "Point Value Setting" (настройка значений точки).

Введите новые значения белой или чёрной точки. Нажмите "OK".

• При открытом диалоговом окне "Point Value Setting", при помощи курсора мышки, Вы можете определить значение цвета любой точки изображения.

• Нажмите клавишу "Shift" (Windows) или командную клавишу (Macintosh) для отображения уровней CMY на экране RGB.

• На экране RGB в левой части отображаются оригинальные значения изображения, а в правой части, - текущие значения цвета изображения.

Калибруйте изображение согласно рекомендациям, приводимым в разделе "Коррекция белой, чёрной и серой точек".

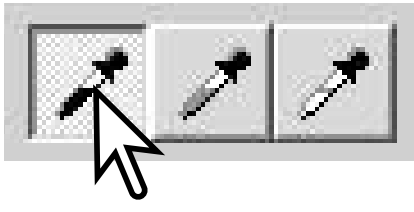

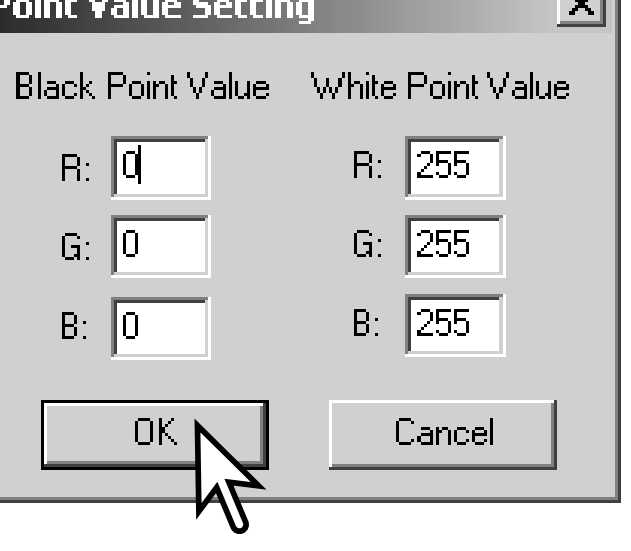

#### Автоматические установки тоновой кривой и гистограммы

Нажмите кнопку автоматических установок.

• Функция автоустановок автоматически установит тоновую кривую и гистограмму по максимальному объёму данных (больший размер файла). Самые тёмные пиксели на изображении устанавливаются чёрными, на уровень 0, самые светлые пиксели устанавливаются белыми, на уровень 255, остальная часть пикселей равномерно распределяется между этими уровнями. Чтобы посмотреть изменения гистограммы, нажмите кнопку подтверждения установок.

• Изменения немедленно отразятся на пресканированном изображении.

• Нажмите кнопку "Reset" для отмены автоустановок.

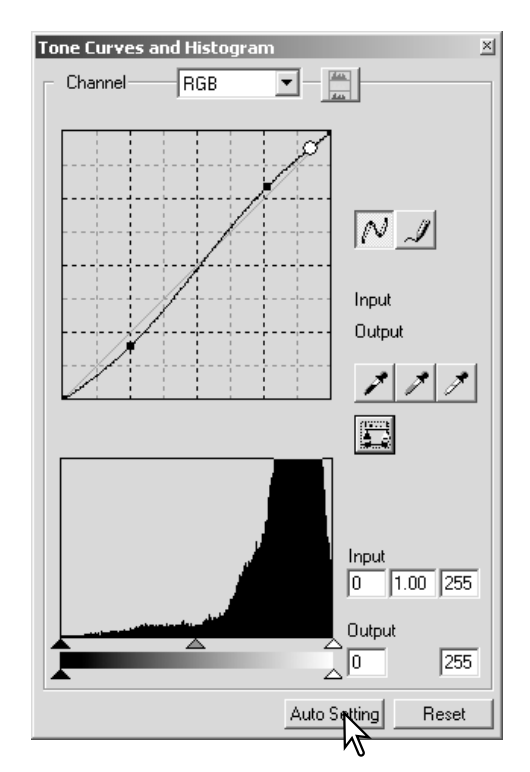

#### Просмотр гистограммы по цветам

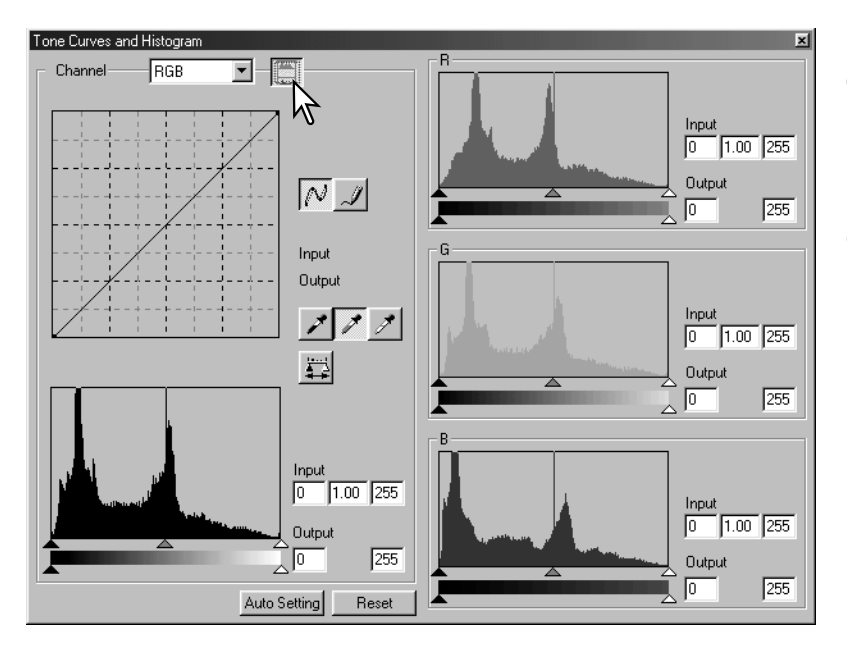

Нажмите кнопку гистограммы RGB для отображения красной, зелёной и синей гистограммы.

Нажмите кнопку гистограммы RGB ещё раз для того, чтобы закрыть RGB гистограммы.

#### Гистограмма

Гистограмма отображает распределение пикселей с определённой яркостью и значениями цвета внутри рамки подрезания. Использование гистограммы позволяет оптимизировать объём выходных данных изображения. Изменения, произведённые на гистограмме, отображаются также на тоновой кривой.

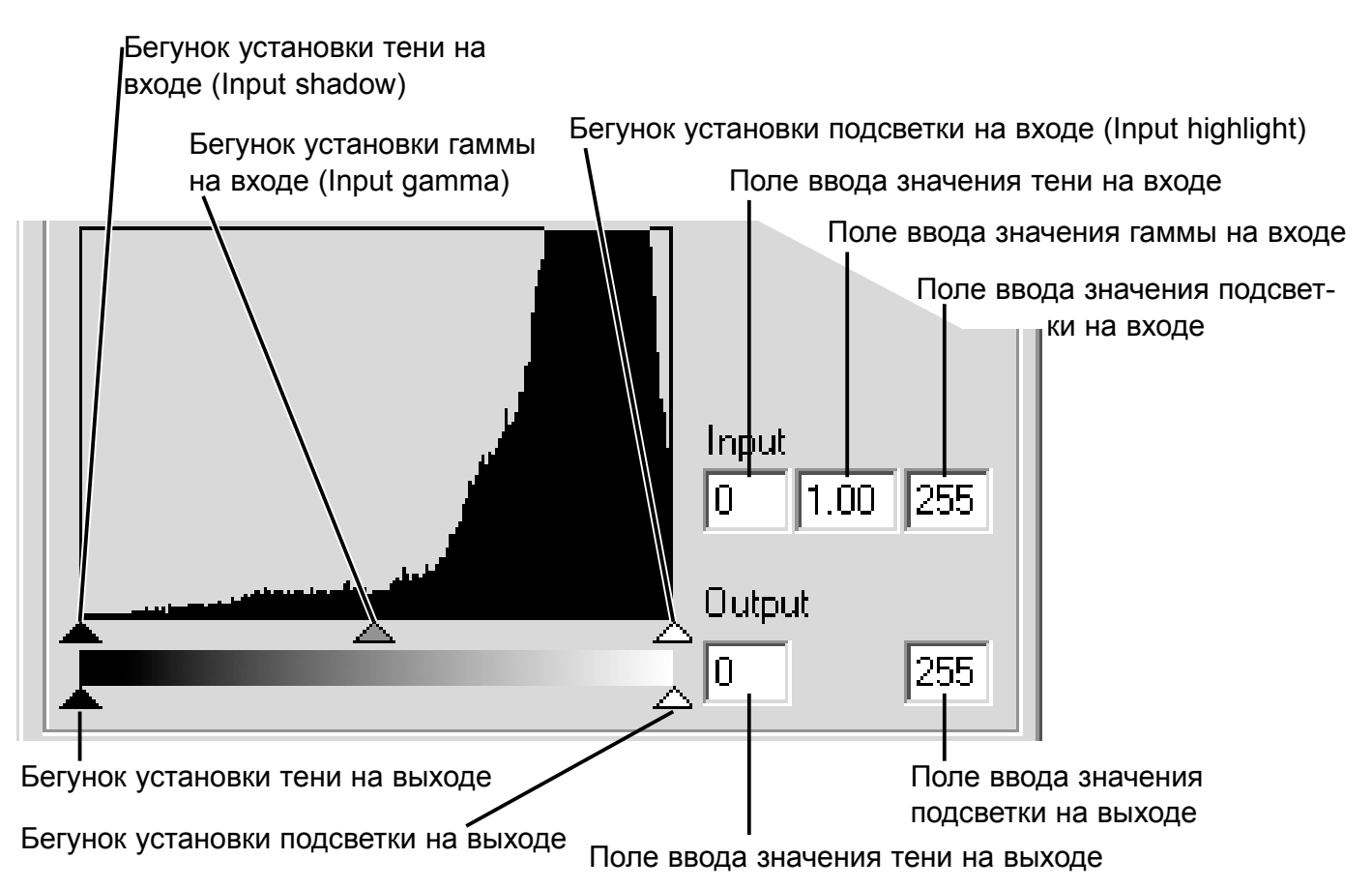

Вы можете выбрать просмотр гистограммы по отдельным каналам, выбрав их в выпадающем меню или при помощи "горячих клавиш". При нажатой клавише "Shift" (Windows) или командной клавише (Macintosh), нажмите "1" для вывода красного канала, "2" для вывода зелёного канала, "3" для вывода синего канала или "0" (ноль) для вывода канала RGB.

Уровень светлых тонов, уровень теней и гамма могут быть установлены вручную. Гистограмму можно использовать для оптимизации распределения пикселей на изображении. Все уровни гистограммы показаны в виде цифр справа от бегунков. Эти значения могут быть изменены на клавиатуре.

Бегунок гаммы регулирует средние тона изображения. Перемещение бегунка гаммы вправо будет затемнять изображение, а перемещение влево, - осветлять. Способ похож на коррекцию при помощи тоновой кривой, описанной на странице 34; бегунок гаммы позволяет настроить яркость изображения, не теряя при этом информацию об изображении.

Бегунок светлых тонов на входе устанавливает уровень белого цвета. При перемещении бегунка влево, Вы можете увидеть значительное увеличение контраста изображения. Все пиксели, находящиеся справо от бегунка будут установлены на 255 и все детали изображения, которые они содержали, будут утеряны. Данный инструмент может быть очень полезен для улучшения восприятия текста на белом фоне. Неровное освещение, выцветшая или запятнанная бумага могут мешать при копировании текста или графики. Регулируя уровень белого, дефекты на белом фоне могут быть устранены, оставляя видимым только более тёмный текст.

Бегунок теней на входе устанавливает уровень чёрного. При перемещении бегунка вправо, Вы можете увидеть значительное увеличение контраста пресканированного изображения. Все пиксели, находящиеся слева от бегунка будут установлены на 0 и все детали изображения, которые они содержали, будут утеряны.

Вы можете также отрегулировать уровень чёрного и белого на выходе. Перемещением бегунков светлых тонов и теней на выходе, Вы можете уменьшить контраст изображения.

#### Палитра оттенков, насыщенности и освещённости

При помощи этой палитры изображение приводится в соответствие с цветовой моделью HSB. Данные инструменты позволяют Вам манипулировать цветом изображения, с тем, чтобы получать наиболее реалистичные изображения.

Цветовая модель HSB определяет цвета, основываясь на человеческом восприятии, а не на фотографических процессах. Оттенок/цветовой тон (Hue) относится к каждому отдельному цвету в модели. Насыщенность (Saturation) определяет насколько насыщен каждый отдельный цвет. Освещённость (Lightness) определяет насколько ярок или тёмен цвет в цветовом пространстве.

Управление цветовым тоном не является инструментом балансирования цвета. Это креативный/творческий инстру-+180оалансирования цвета. Это креативныи творческии инстру- чтоб и подвердения и подводит о<br>мент. При изменении оттенков в палитре, каждому цвету на- -180 дана и подвердения и подводит о значается новый оттенок в зависимости от градуса поворота в цветовом пространстве. Например, очень простое цветовое пространство может иметь три цвета: красный, зелёный и синий. Представьте, что у Вас на снимке красный сарай

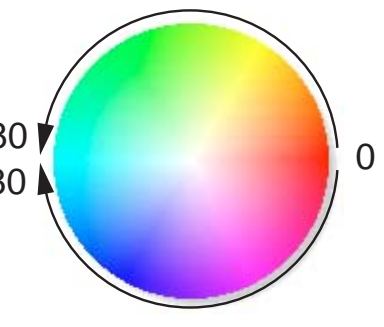

около зелёного дерева на фоне синего неба. Поверните изображение в цветовом пространстве; цвета приобретут новые оттенки в соответствии с положением в цветовом пространстве – сарай - зелёный, дерево - синее, а небо - красное. Цветовая модель HSB работает так же, только с огромным количеством оттенков.

В отличие от управления яркостью (Brightness) в палитре коррекции яркости, контраста и цвета, контроль освещённости (Lightness) управляет плотностью видимых цветов не одинаково. При значительном увеличении освещённости, синий цвет не будет проявляться также значительно, как жёлтый.

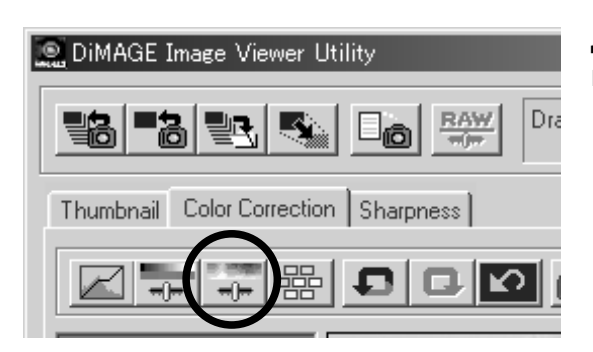

Для открытия палитры кликните кнопку оттенков, насыщенности и освещённости.

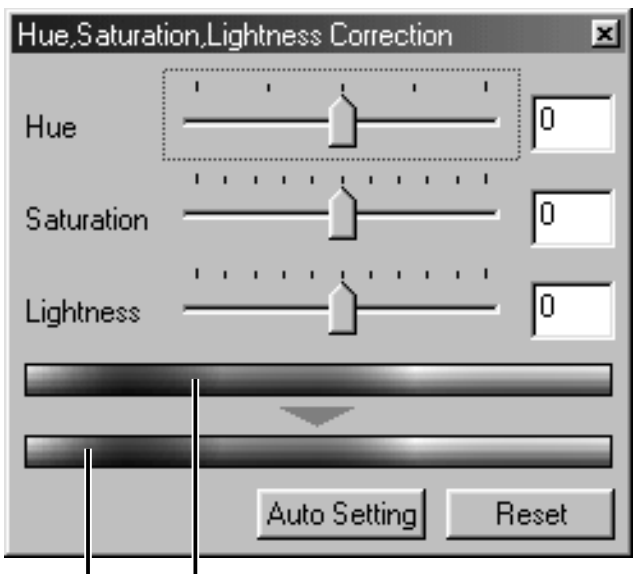

Оригинальное цветовое пространство Текущее цветовое пространство

Переместите бегунок оттенков (Hue), насыщенности (Saturation) или освещённости (Lightness) или введите определённые значения в соответствующие ячейки для внесения изменений.

• Перемещение бегунка вправо или ввод положительного числа в соответствующую ячейку увеличит значение насыщенности или освещённости. Бегунок оттенков (Hue) вращает цвета в изображении через цветовое пространство. Крайнее левое положение бегунка равносильно по эффекту крайнему правому.

• В нижней части палитры отображены две цветовых шкалы. На верхней шкале, - цветовое пространство оригинального изображения. На нижней шкале, - относительные изменения цветового пространства.

• Нажмите кнопку "Reset" для отмены всех изменений.

• Изменения будут сразу отражены на изображении.

# *Кнопка автоматичеких установок (Auto-setting)*

Нажатие на кнопку "Auto-setting" автоматически откорректирует насыщенность не изменяя оттенки и освещённость.

• Нажмите кнопку "Reset" для отмены всех изменений

# Сравнение изображений до/после коррекции

При нажатии кнопки сравнения изображений до/после коррекции (экран сравнения) оригинальное изображение будет отображено слева, а откорректированное - справа. При нажатии на кнопку "Fit-to-window" автоматически изменяется размер изображений до и после коррекции по размеру окна утилиты.

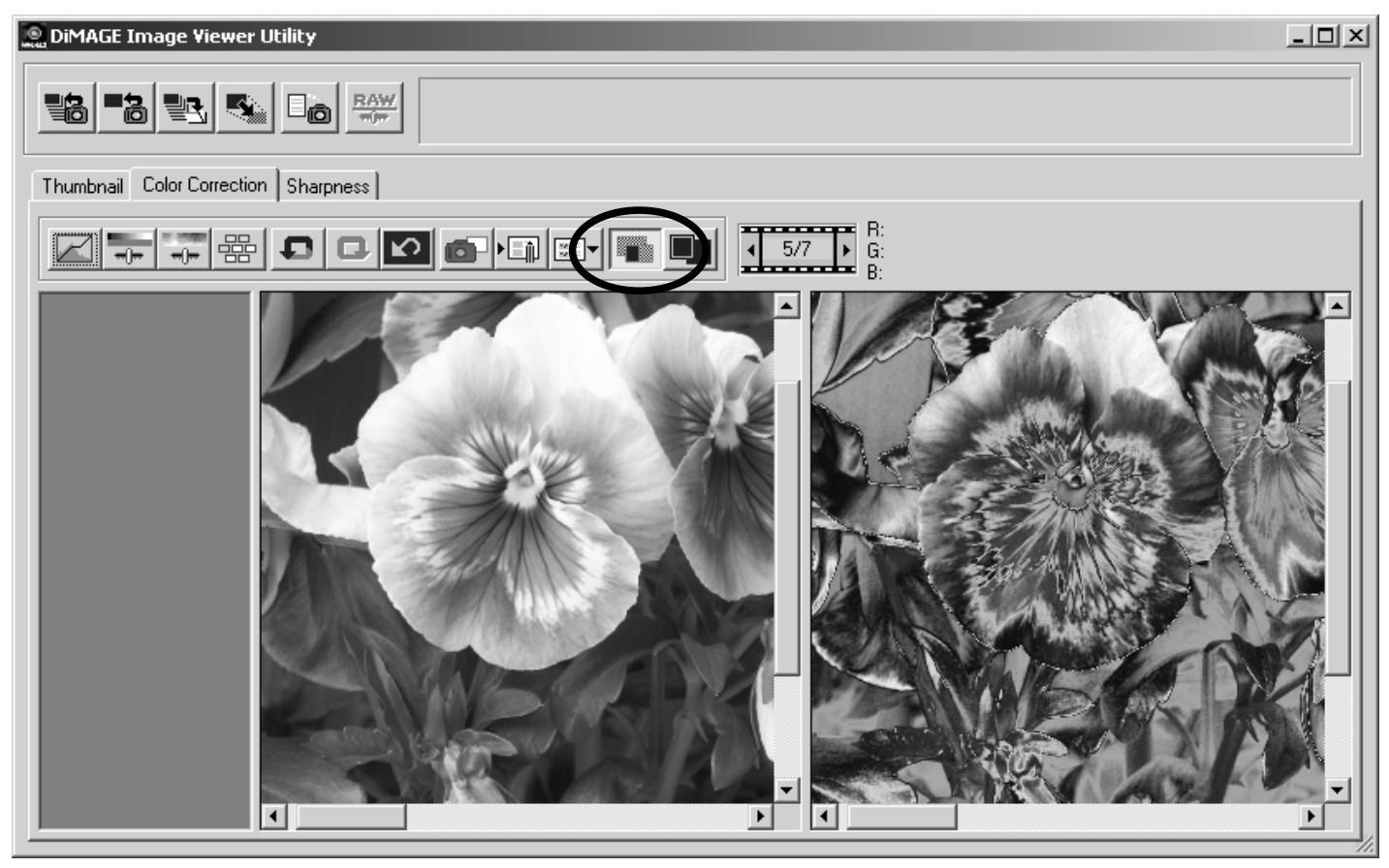

Оригинальное изображение Откорректированное изображение

# Отслеживание изменений в изображении - кнопка "Snapshot"

Коррекции изображения могут быть временно сохранены в процессе обработки изображения. При нажатии кнопки "Snapshot", текущее изображение сохраняется в качестве миниатюры на экране просмотра кадров.

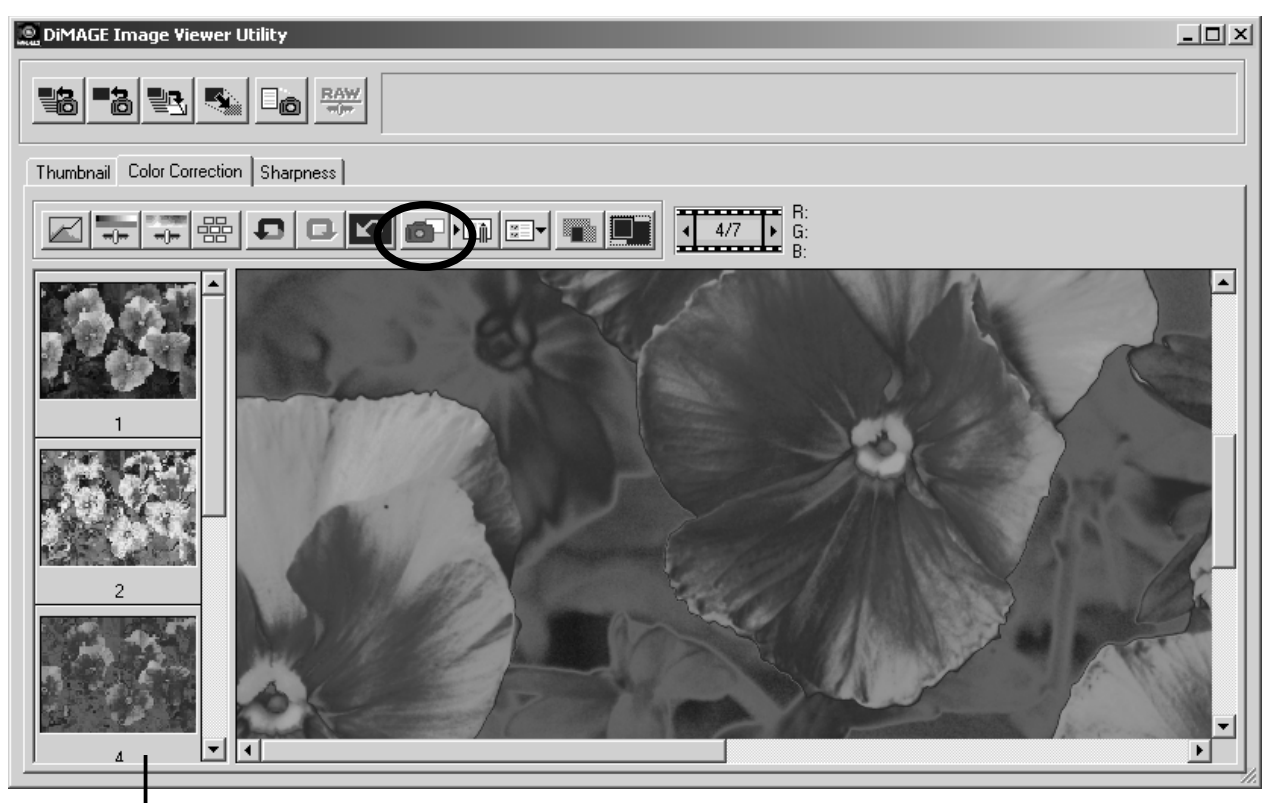

Область просмотра исправлений изображения

Для возвращения к предыдущим исправлениям, кликните на соответствующей миниатюре изображения. Количество миниатюр с различными исправлениями (Snapshot-миниатюр), которые можно временно сохранить, зависит только от памяти компьютера. Для удаления Snapshotминиатюры, кликните мышкой на миниатюре и нажмите клавишу "Delete" на клавиатуре.

#### Сохранение коррекций изображения

Все исправления, применённые к изображению могут быть сохранены в виде Задания коррекции цвета (Color-correction Job). Задание коррекции может быть затем загружено в утилиту в любое время, и произведённые исправления/настройки могут быть применены к другим изображениям. Данная функция позволяет значительно экономить время, когда необходимо большое количество изображений откорректировать по одной и той же схеме.

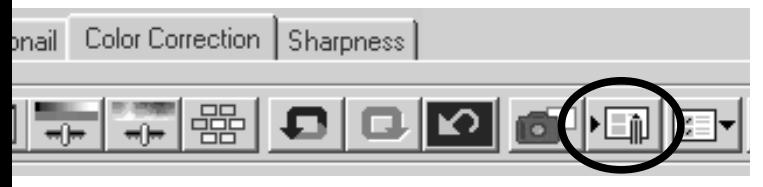

J)

Нажмите кнопку сохранения Задания коррекции цвета для сохранения текущих настроек коррекции изображения.

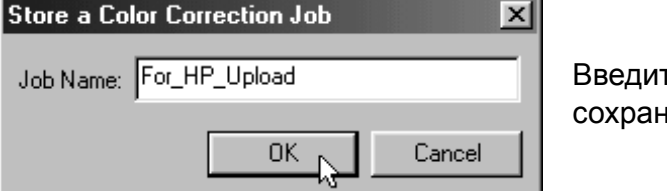

те имя Задания коррекции. Кликните "OK" для ения настроек.

#### Загрузка Задания коррекции цвета

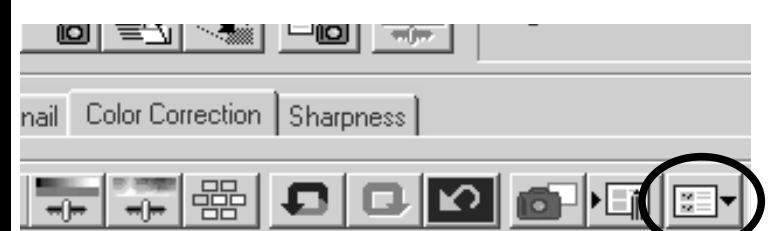

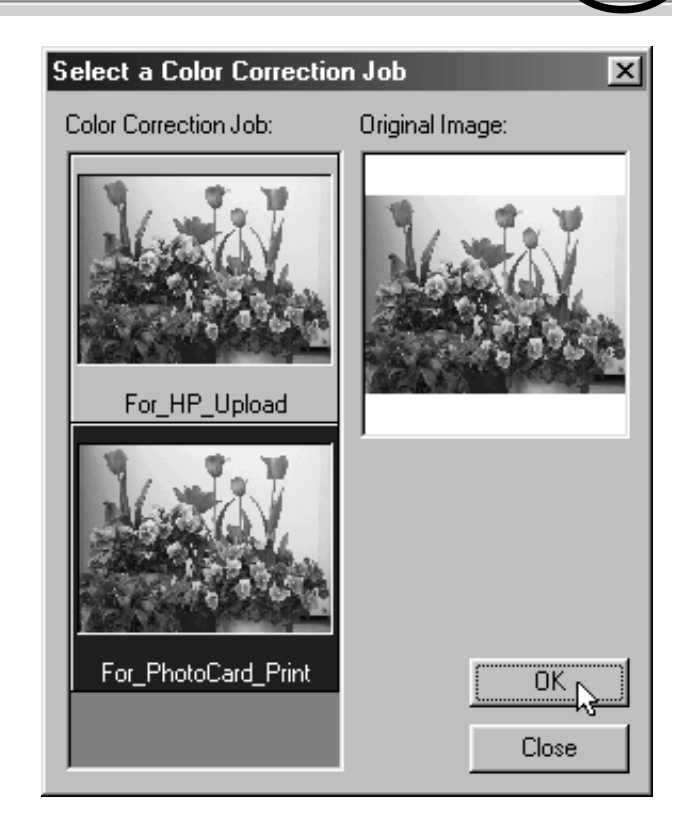

Выведите изображение, которое Вы хотите откорректировать, в окно коррекции цвета "Color-correction".

Нажмите кнопку загрузки Задания коррекции цвета для открытия Задания коррекции.

Кликните на миниатюре Задания коррекции цвета "Color correction Job", чтобы выбрать её. Кликните "OK" для применения настроек коррекции к открытому изображению.

• Задания коррекции подгружаются в область просмотра исправлений изображения (Snapshotминиатюр). Можно загрузить несколько Заданий коррекции.

#### Резкость

При помощи этой функции Вы можете увеличить резкость изображения. Управление резкостью очень тонкий процесс, который может оказать мощное воздействие на качество всего изображения. Кликните на закладке резкости "Sharpness" и в окне откроется изображение, выбранное в окне просмотра миниатюр или в окне коррекции цвета "Color correction".

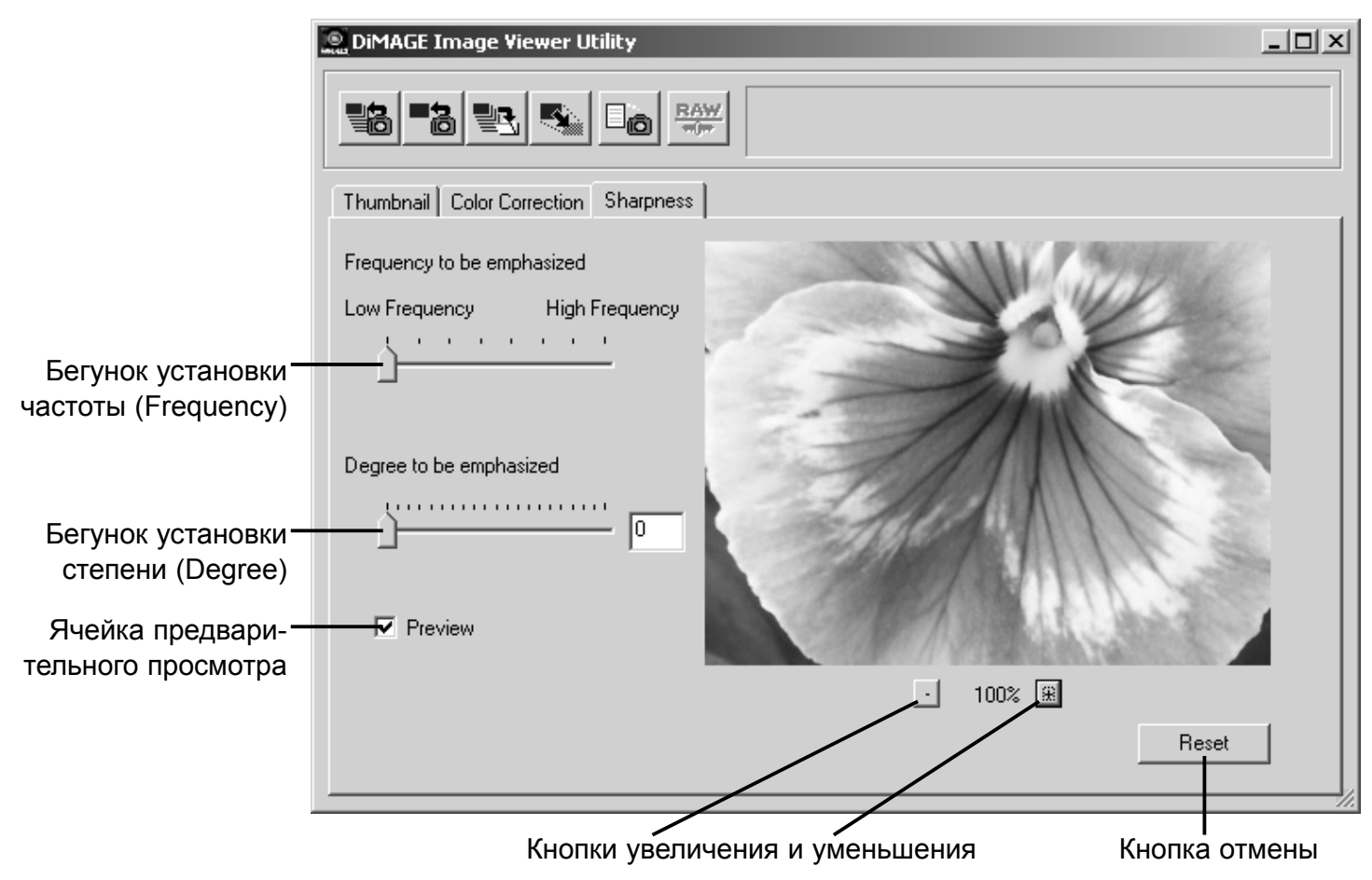

Вы можете перемещать изображение на экране при помощи мышки. Наведите курсор мышки на изображение; он станет похож на руку (инструмент "Grab"). Кликните на изображении и передвиньте его.

**Бегунок установки частоты (Frequency)** - определяет резкость деталей изображения. Установка высокого значения частоты устанавливает максимальное разрешение, а установка низкого значения частоты максимизирует контраст. Оптимальное значение частоты варьируется от изображения к изображению. Рекомендуется рассмотреть изображение при различных увеличениях, чтобы оценить результат.

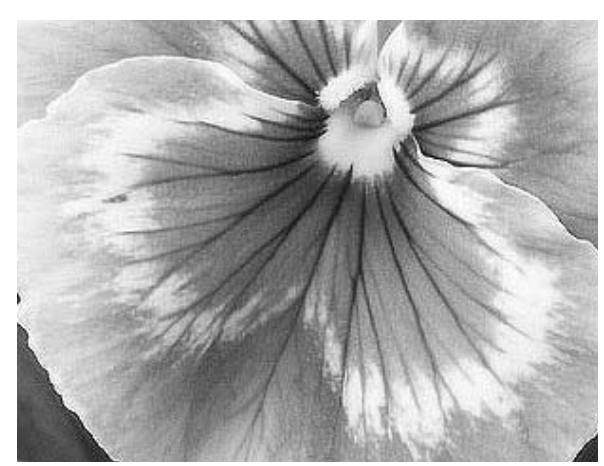

Высокое значение частоты Низкое значение частоты

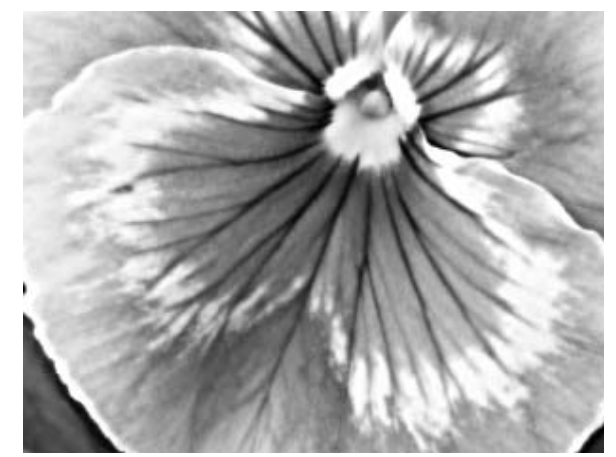

**Бегунок установки степени (Degree) -** управляет контрастом установленного значения частоты. Степень резкости может быть установлена от 0 до 2 с шагом 0.1. Чем больше значение, тем больше контраст; сравните изображения, представленные выше, а также то, у которого установки на максимуме, с оригинальным изображением на странице 44. Величину степени яркости можно также ввести в ячейку около бегунка установки степени резкости.

**Ячейка предварительного просмотра** - если в ячейку установлена метка, то на предварительном изображении Вы сможете сразу же увидеть эффект вносимых изменений.

**Кнопки увеличения и уменьшения** - для увеличения или уменьшения изображения. Изображение может быть просмотрено при 100%, 66.7%, 50%, 33.3%, 25% и 16.7%.

**Кнопка отмены "Reset"** - отменяет все изменения, применённые к изображению.

Каждое устроство вывода (монитор или принтер) передают цвета и контраст по-разному. Для того, чтобы гарантировать соответствие цветов на экране монитора цветам, передаваемым принтером, цветовое пространство для обоих устройств необходимо привести в соответствие. Функция соответствия цветов используется для профессионального управления цветом. В использовании данной функции при домашней работе с изображениями нет необходимости.

Функция сответствия цветов DiMAGE Image Viewer Utility приводит в соответствие цвета изображения, загруженного в утилиту с особым цветовым пространством. Система соответствия цветов может использовать ICC профиль монитора для отображения изображения настолько точно, насколько это возможно. Система соответствия цветов активируется в диалоговом окне открытия файла ("Open").

#### Настройка выходного цветового пространства

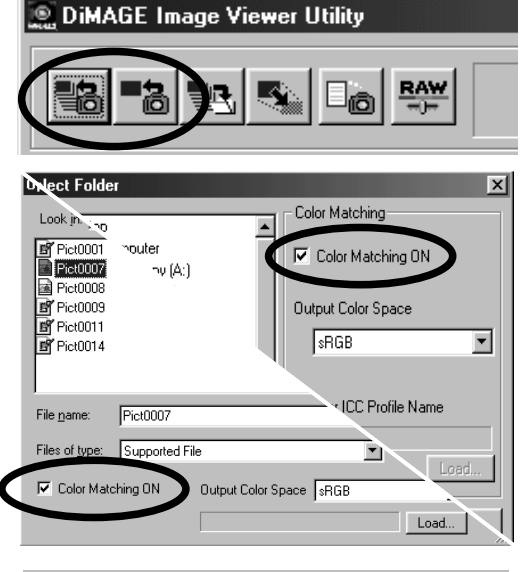

Кликните одну из кнопок загрузки изображений ("Load" или "Load all images") для открытия диалогового окна выбора или открытия файлов.

В диалоговом окне установите метку в ячейку "Color matching on" (Включить систему соответствия цветов).

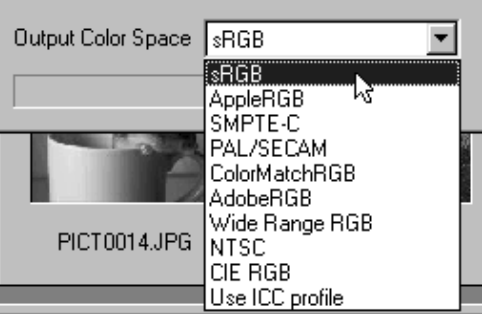

В выпадающем меню выберите выходное цветовое пространство (Output color space).

• На следующей странице смотрите описание стандартных цветовых пространств.

Загрузите файл(ы) изображения(ий) для установки цветового пространства.

Выбор выходного цветового пространства зависит от того каким образом изображение будет воспроизведено. В большинстве ситуаций, при использовании изображений на домашнем компьютере, или печати на маленьком принтере, оптимально использование sRGB цветового пространства. Остальные цветовые пространства включены в данный список для использования профессионалами и для работы в технических приложениях.

#### **sRGB**

Цветовое пространство, продвигаемое и поддерживаемое компаниями Hewlett Packard и Microsoft. Так как данный стандарт отражает средние характеристики мониторов персональных компьютеров, он стал наиболее широко используемым стандартом в мире, и рассматривается в качестве основного стандарта для мультимедийного и Internet использования. Однако, sRGB не подходит для профессиональных студийных/типографских приложений из-за более узкого диапазона воспроизведения насыщенности изображения в сравнении с другими цветовыми пространствами.

#### **Apple RGB**

Данный стандарт стал доступен для использования с момента появления монитора Apple 13". Данный стандарт широко используется в DTP и использовался в качестве стандарта "поумолчанию" во многих графических редакторах и дизайнерских приложениях: Adobe Illustrator, Photoshop и др. Поскольку цифровое пространство является более широким чем в sRGB, данный стандарт хорошо подходит для вывода на печать и производства печатной продукции.

#### **SMPTE-C**

Текущий стандарт в области телерадиовещания в Соединённых Штатах.

#### **PAL/SECOM**

Текущий стандарт в области телерадиовещания в Европе.

#### **ColorMatch RGB**

Стандарт цветового пространства имеет более широкий диапазон цветового пространства и идеален для использования в мониторах Radius Press View, которые обычно используются в производстве печатной продукции.

#### **Adobe RGB**

Стандарт цветового пространства более широкий, нежели ColorMatch RGB. Более широкий диапазон доступных цветов делает этот стандарт идеальным для использования в печати. Однако, диапазон передаваемых цветов настолько велик, что включает множество цветов, которые не могут быть напечатаны четырёхцветным (CMYK) печатным процессом.

#### **Wide Range RGB**

Используя спектр координат цвета, данный стандарт предлагает чрезвычайно обширный диапазон цветов. Однако, большинство цветов, которые могут быть в нём сгенерированы, не могут быть затем воспроизведены на стандартном компьютерном мониторе или при печати.

#### **NTSC**

Текущий стандарт в области телерадиовещания в Европе.

#### **CIE RGB**

Стандарт цветового пространства, определённый CIE (Commission Internationale d`Eclairage).

# Настройка ICC профиля монитора

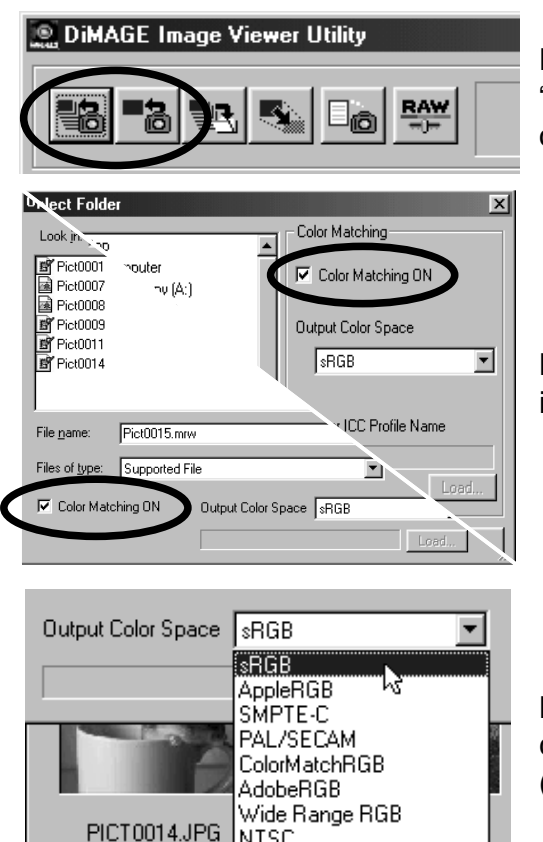

**NTSC** Бr Use ICC profile Кликните одну из кнопок загрузки изображений ("Load" или "Load all images") для открытия диалогового окна выбора или открытия файлов.

В диалоговом окне установите метку в ячейку "Color matching on" (Включить систему соответствия цветов).

В выпадающем меню выбора выходного цветового пространства (Output color space) выберите опцию "Use ICC profile" (Использовать ICC профиль). Кликните кнопку "Load".

Откройте ICC профиль используемого монитора.

• Файлы ICC профилей могут иметь следующее местоположение: Windows 95/98/98SE/Me: Папка [Windows] > папка [System] > папка [Color]. Windows NT4.0: Папка [WINNT] > папка [System32] > папка [Color] Windows 2000/XP: Папка [WINNT] > папка [System32] > папка [spool] > папка [drivers] > папка [color]

Macintosh: [Папка System] > [Папка ColorSync Profile]

Загрузите файл(ы) изображения(ий) для установки цветового пространства.

ICC профиль для каждого конкретного монитора поставляется производителем. Профили могут быть скачены с web-сайта производителя монитора в Internet. Смотрите в руководстве по эксплуатации монитора как установить ICC профиль.

Изображения, загруженные с использованием системы соответствия цветов имеют в качестве приложенного файла установленное цветовое пространство или ICC профиль. Если такие файлы будут затем открыты в приложениях, поддерживающих функцию соответствия цветов (таких как, например, Adobe Photoshop версии 6.0), приложенный цветовой профиль будет передан приложению.

#### Просмотр информации об условиях съёмки

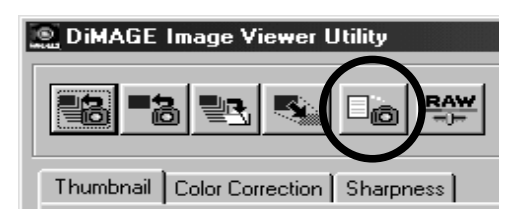

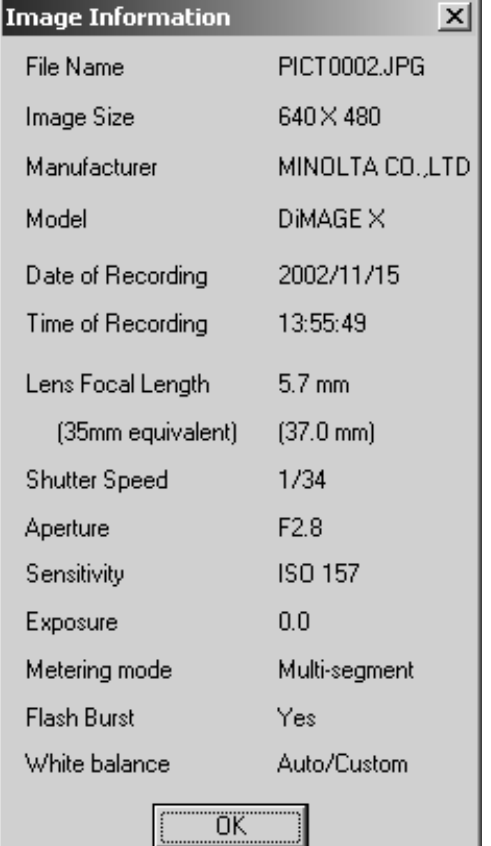

В окне выбора миниатюры изображения или в окне коррекции цвета кликните кнопку просмотра информации об условиях съёмки (кнопка "Image information").

• Если Вы выбрали более одной миниатюры изображения, для каждого изображения откроется отдельное окно, содержащее информацию об условиях съёмки.

Чтобы закрыть окно кликните "OK."

• Информация, отображаемая в данном окне может быть разной для различных моделей фотокамер.

Информация об условиях съёмки содержится в файле так называемой Еxif-надстройки, прило-женной к файлу изображения. Если Вы откроете изображение в любой программе для обработки изображений, которая не поддерживает Еxif-надстройки (например, Adobe Photoshop), и затем сохраните поверх оригинального изображения, информация, хранящаяся в Еxif-надстройке будет удалена. При работе в любых программах обработки изображений, кроме DiMAGE Image Viewer Utility, всегда создавайте копию файла изображения, чтобы сохранить записанные в Еxifнадстройке данные.

## Кнопка RAW

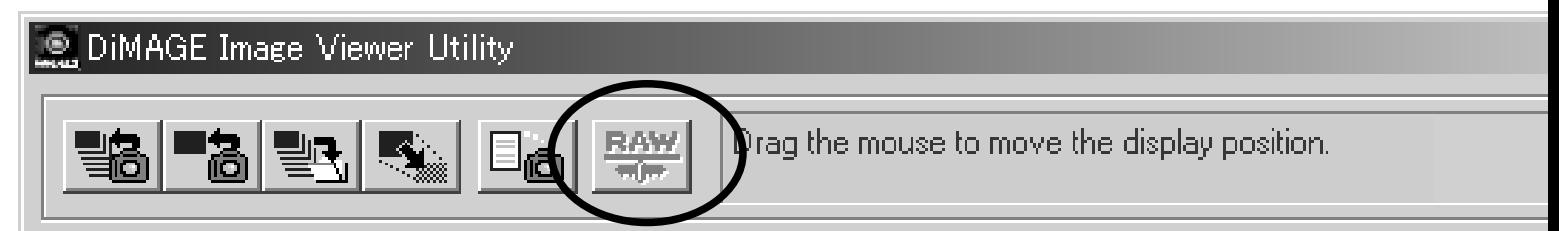

Некоторые цифровые фотокамеры, например, такие как DiMAGE 7 или DiMAGE 5 создают файлы особого формата, называемого RAW. Файлы данного формата могут быть просмотрены и обработаны только при помощи программы DiMAGE Image Viewer Utility. Кнопка становится активной только когда в утилиту загружен файл формата RAW.

При сохранении, файлы RAW могут иметь цифровую палитру в 24bit или 48bit. Если Вы сохраните файл в 24 bit, Вы уже не сможете пересохранить его в виде файла 48-bit. При сохранении любых других типов файлов, данная опция блокирована в окне сохранения.

Данное Руководство по эксплуатации не может быть скопировано, перепечатано и/или воспроизведено любым иным способом полностью или частично без специального письменного разрешения компании Minolta.

Apple, логотип Apple, Macintosh, Power Macintosh, Mac OS и логотип Mac OS являются зарегистрированными торговыми марками Apple Computer Inc. Microsoft и Windows являются зарегистрированными торговыми марками Microsoft Corporation. Официальное название Windows - Microsoft Windows Operating System. Pentium является зарегистрированной торговой маркой Intel Corporation. Power PC является торговой маркой International Business Machines Corporation. QuickTime является торговой маркой, используемой по лицензии. Любые другие корпоративные названия и названия продуктов являются торговыми марками и зарегистрированными торговыми марками соответсвующих компаний.

# **MINELTA**

© 2002, Minolta Europe GmbH **Минолта Россия:** Россия, 119146, Москва, 2я Фрунзенская ул., 8 тел.: 245-6672; факс: 245-6929 Internet: http://www.minolta.ru/ e-mail: info@minolta.ru

Отпечатано в России ©2001 Minolta Co., Ltd. under the Berne Convention and the Universal Copyright Convention.